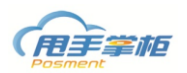

# 甩手掌柜后台系统促销管理

# **1.** 优惠券资料

目前系统有微信卡券和优惠券二种券资料,您可以在系统新增券资料进行券促销。 菜单路径:促销管理**—**优惠券资料

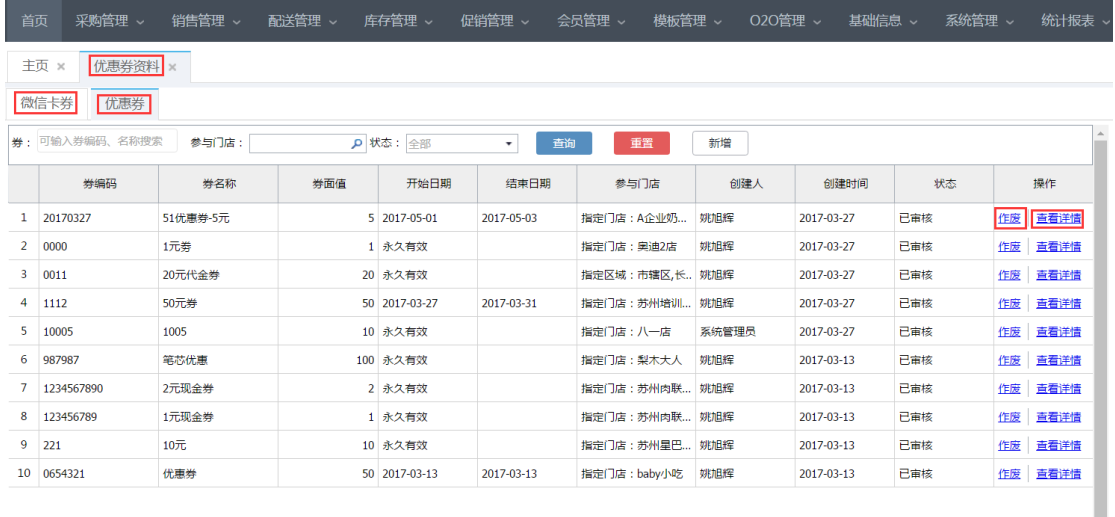

#### 

每页 10 条.共 56 条.

#### **1.1** 优惠券

优惠券资料用于门店实体券促销方式,您可在系统定义券面值进行发放,门店根据发放券 资料进行核销。

## 菜单路径:促销管理**—**优惠券资料—优惠券

新增:点击"新增"进入新增券页面,填写券编码、券名称、券金额有效时间。

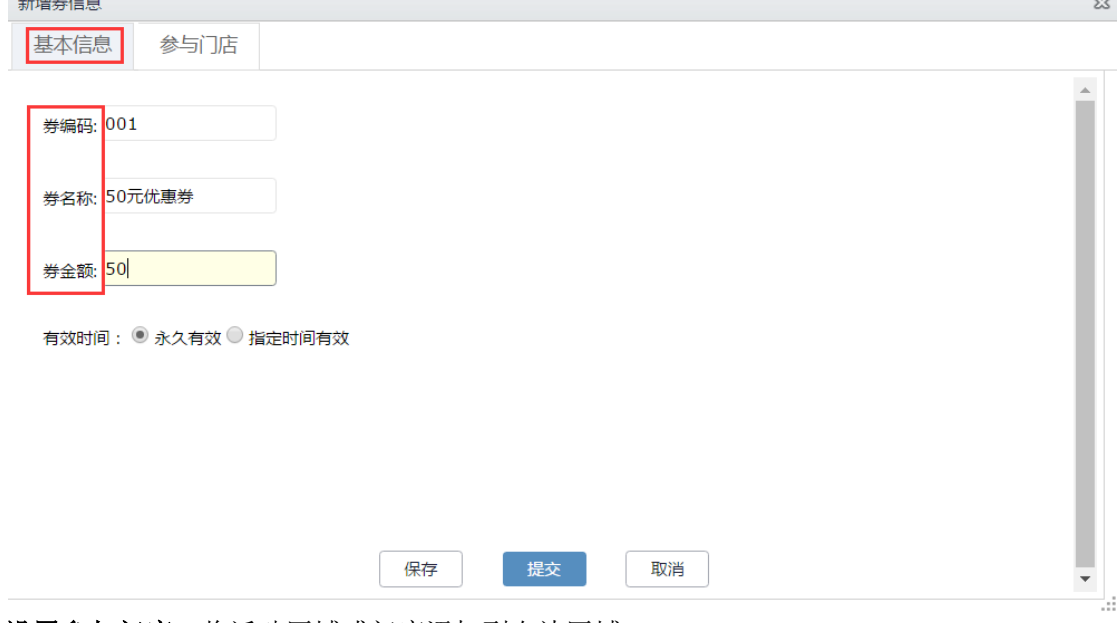

设置参与门店:将活动区域或门店添加到右边区域。

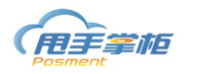

每页10条共5条。

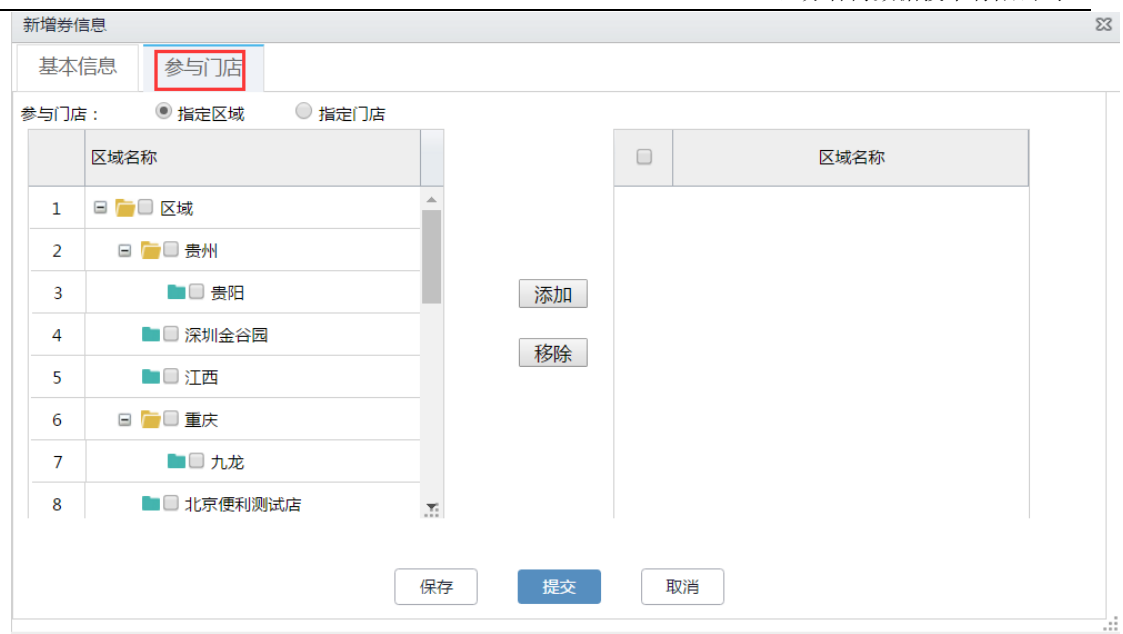

## **1.2** 微信卡券

您可以通过微信卡券进行微信券促销,首先需要将券资料在后台系统新增券资料。 菜单路径:促销管理**—**优惠券资料—微信卡券

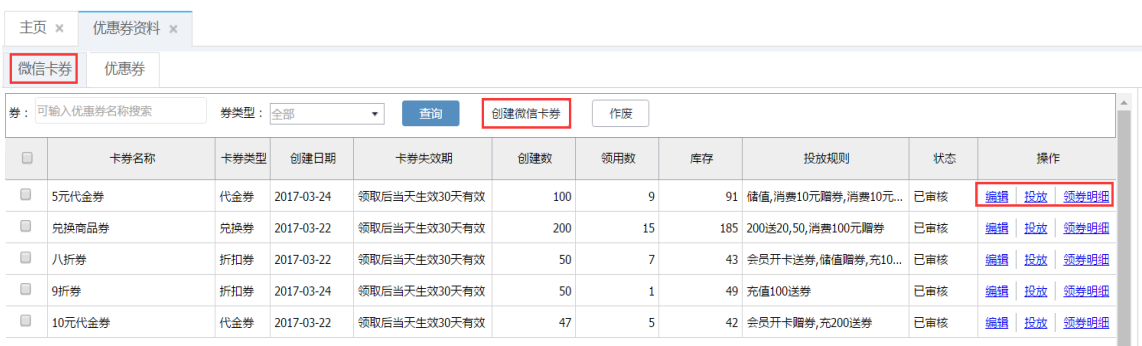

#### ■中ノン四二简章

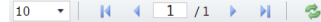

## 注释:

编辑:编辑微信券资料; 投放:将微信券资料投放至发券规则 领券明细:查询用户领券详情。

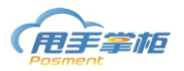

 $\sim$ 

每页 10 条,共9条

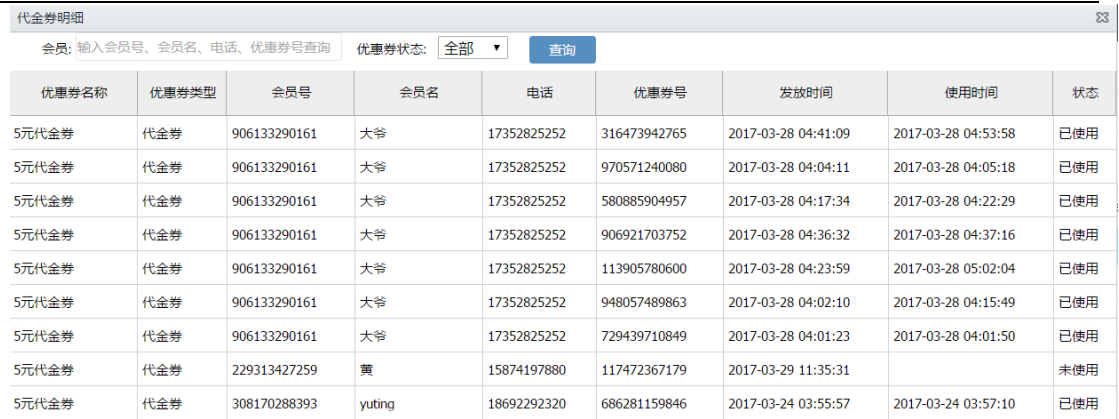

取消

创建微信卡券: 系统有折扣券、代金券、兑换券三种微信卡券, 点击"创建微信卡券"进 入微信卡券创建页面。选择卡类型、设置卡券颜色、适用商品、执行时间等信息。  $\sqrt{(7 + 96/4) + 144/4}$ 

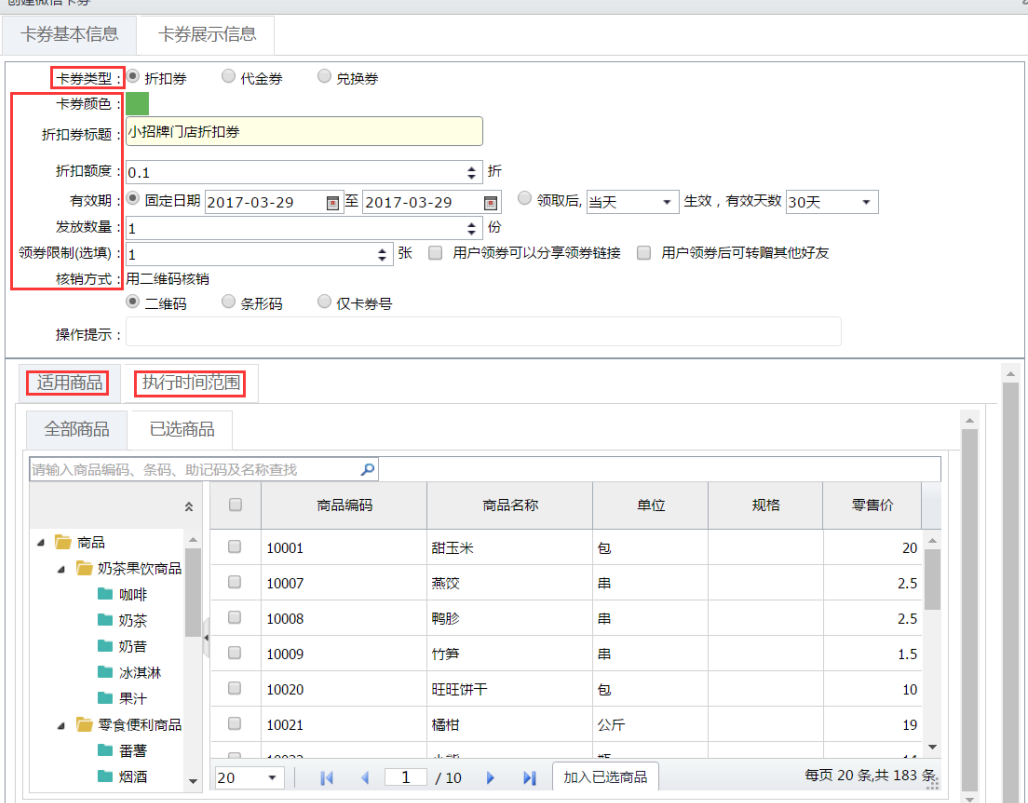

注释:

折扣券: 创建折扣率券,用户可以根据系统设置的券折扣率享受折扣优惠。

代金券:抵扣现金券,用户可以根据代金券面值享受优惠。

兑换券: 设置券兑换相应的商品。

卡券展示信息:设置卡券展示信息,包括券封面图片、封面介绍等信息。

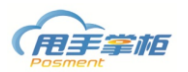

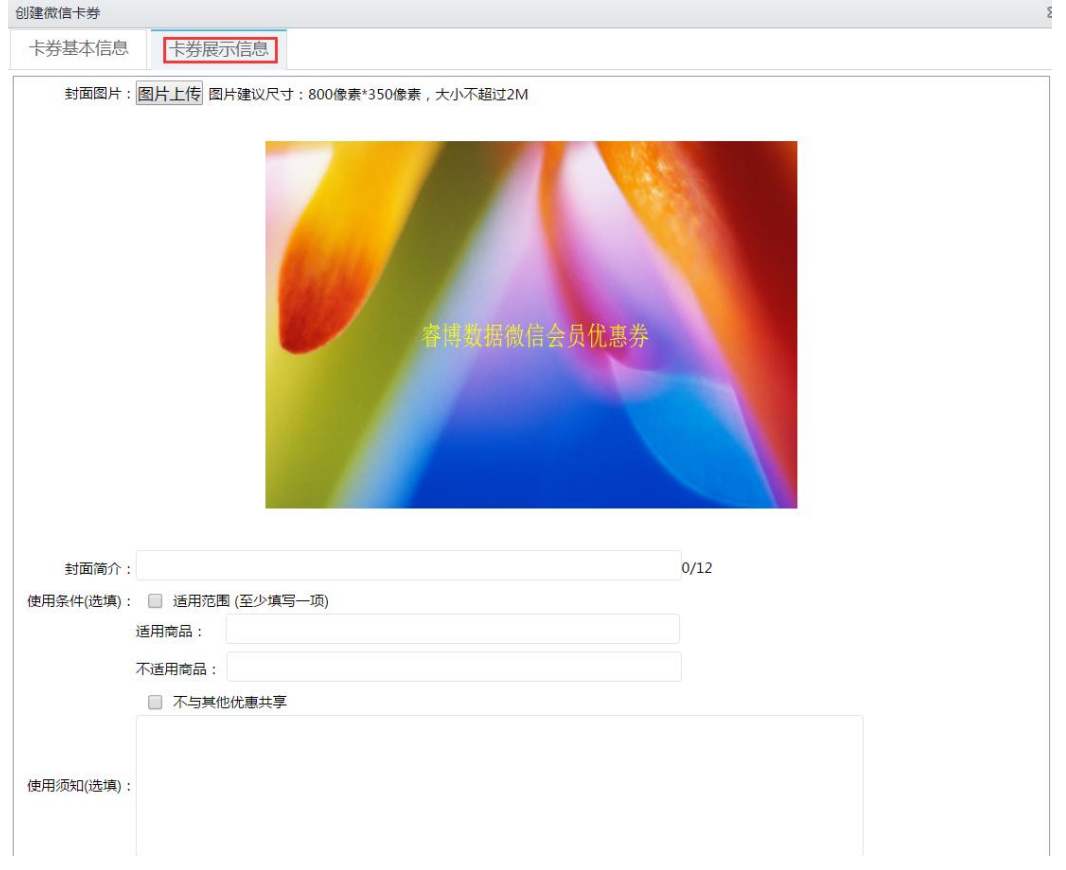

# **2.** 发券规则

您可以在发券规则中新增微信卡券发券规则,门店根据系统创建规则进行微信卡券发放。 菜单路径:促销管理**—**发券规则

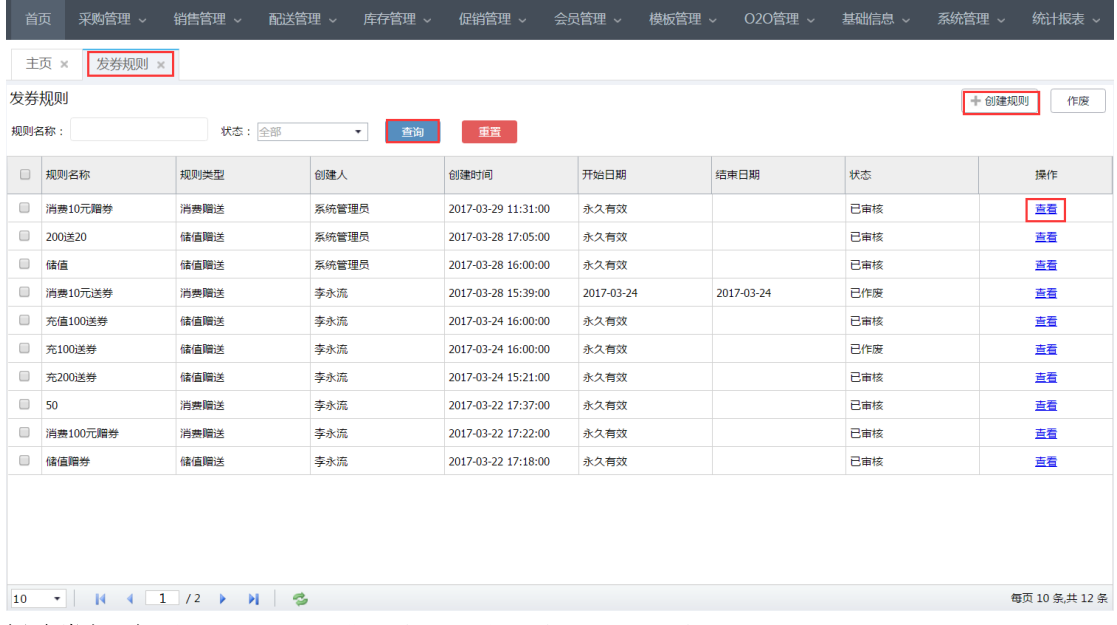

创建券规则:您可以创建消费赠券、开卡赠券、储值赠券三种规则。

1)消费赠券:选择消费赠券类型、设置赠送条件、赠送规则(券资料)、购买商品、执行时 间等信息。

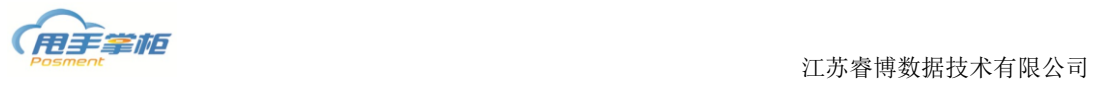

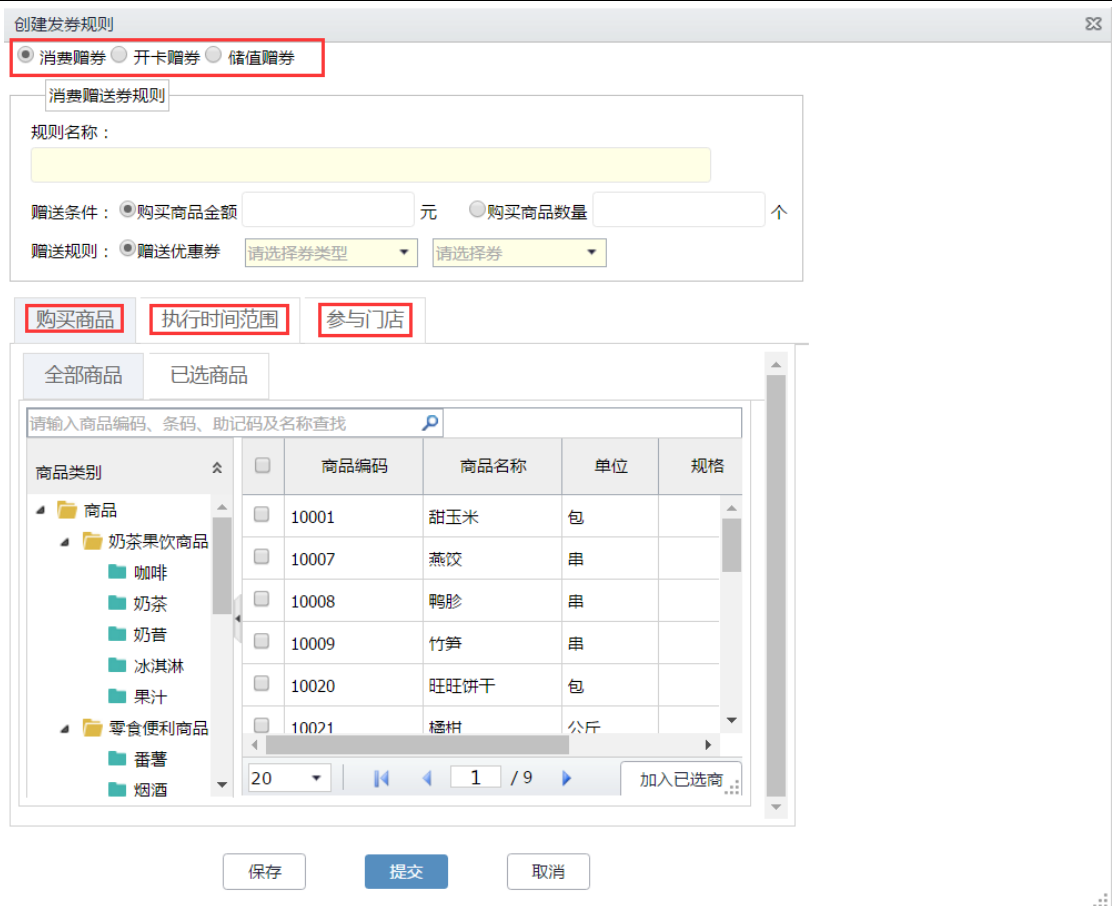

# 2)开卡赠券: 选择开卡赠券类型, 设置规则名称、可用时段等信息。

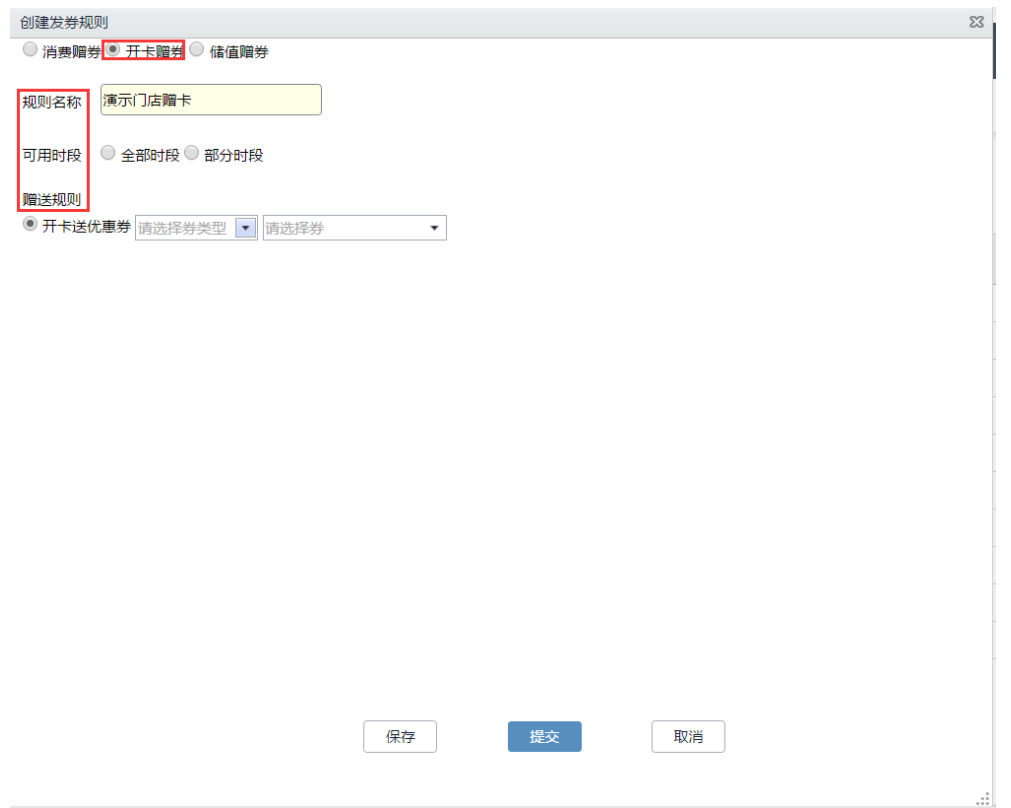

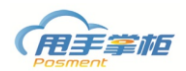

 $\sim 10^{11}$  and  $\sim 10^{11}$ 

3)储值赠券: 选择储值卡赠券类型, 设置规则名称、储值规则、优惠券等信息。

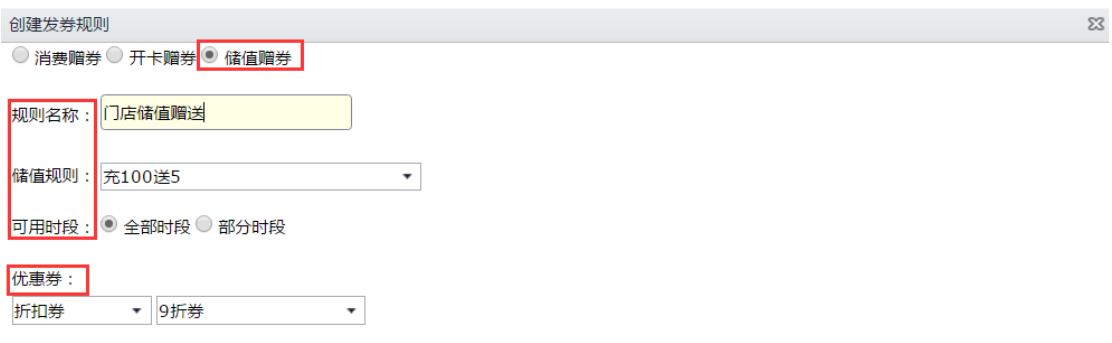

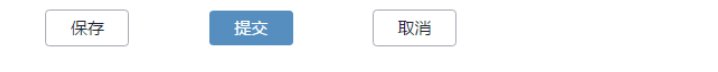

**3.** 微信发券

您可在后台系统给指定的微信会员进行发券。

# 来单路径: 促销管理--微信发券

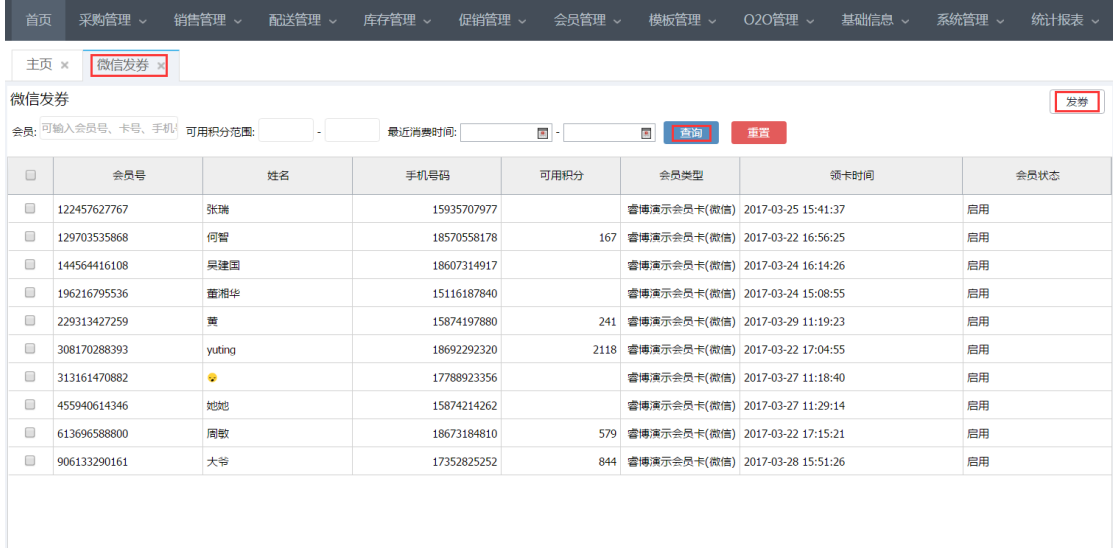

发券: 选择会员点击"发券"进入发券页面,选择发卡类型、优惠券名称。

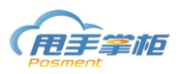

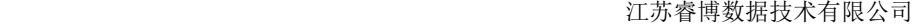

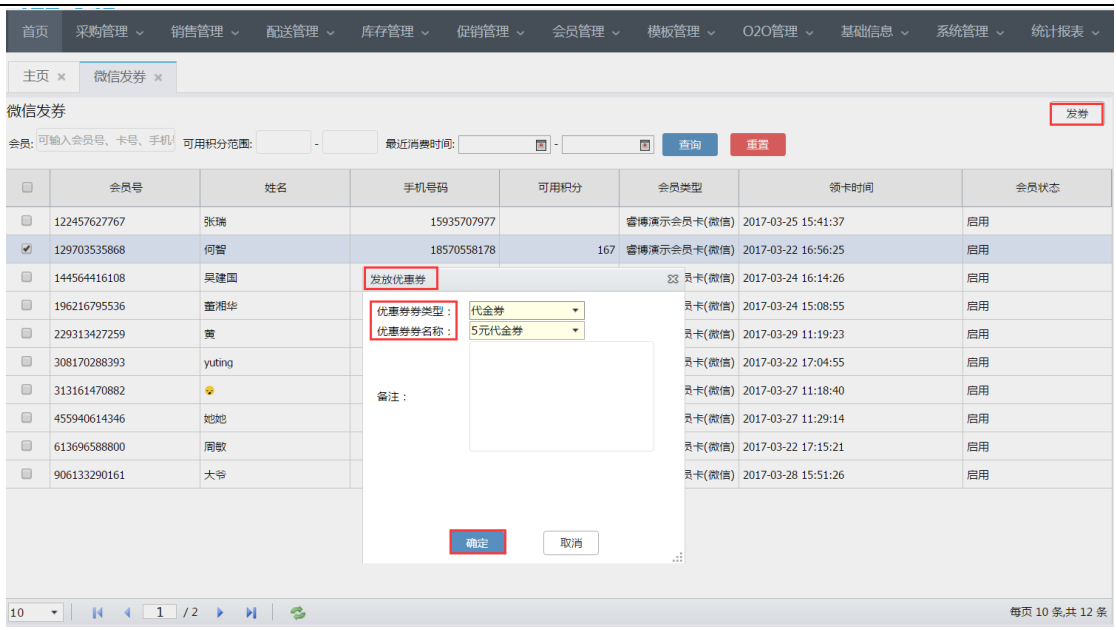

# **4.** 套餐

您可在后台指定促销套餐,分为固定套餐和可选套餐,门店可下载此套餐进行销售;支 持新增、删除套餐。

## 菜单路径:促销管理**—**套餐

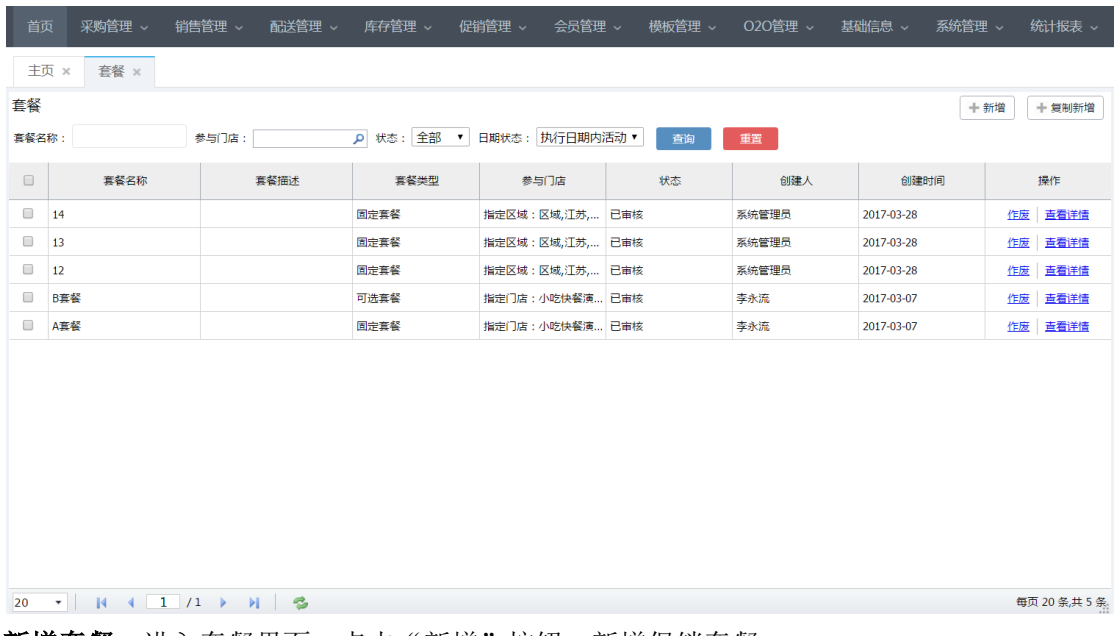

新增套餐: 进入套餐界面, 点击"新增"按钮, 新增促销套餐。

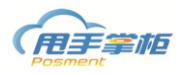

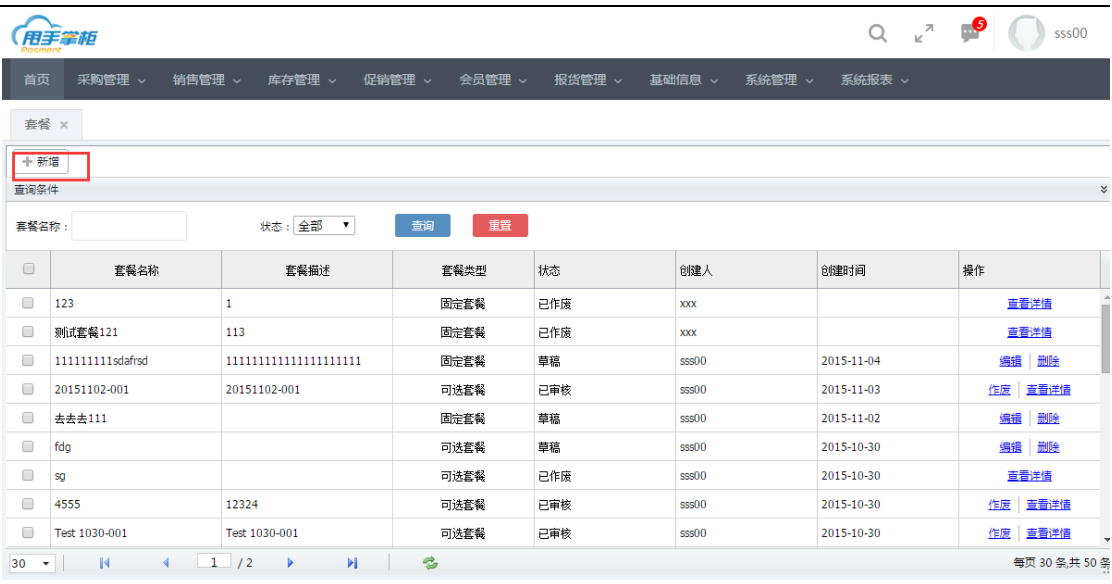

江苏睿博数据技术有限公司 | 基础版-版本号: weipos\_150725

(1)新增套餐界面,填写套餐名称、选择套餐类型,填写套餐金额。

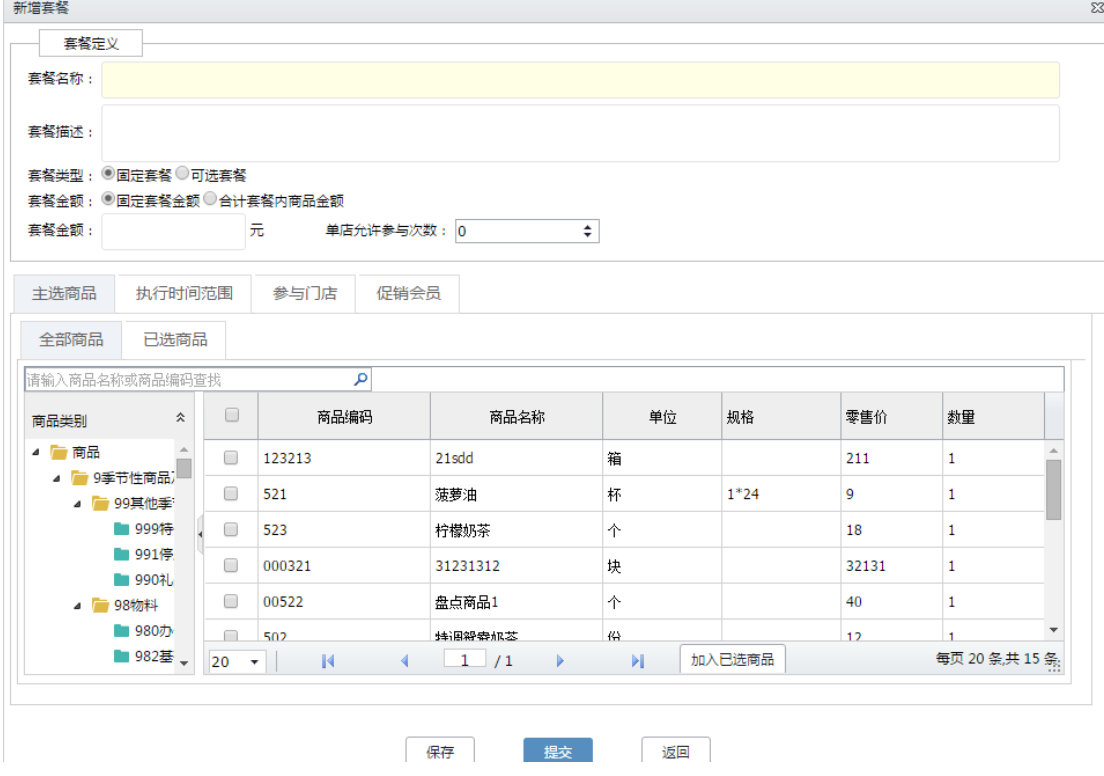

注释:

 套餐类型:有固定套餐和可选套餐,固定套餐是在售卖时,将套餐当成一种商品出售,顾客必须购买 整个套餐商品才享受折扣;可选套餐是指套餐中有主选商品和可选商品,主选商品必须选择,可选商 品可根据顾客需求自由选择。如果选择固定套餐类型,则只需添加主商品;如果选择可选套餐类型, 会自动增加一栏"可选商品",需添加主商品和可选商品。

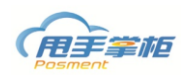

- 套餐金额:有固定套餐金额和合计套餐内商品金额 2 种, 若选择固定套餐金额则在套餐金额中填写金 额;若选择合计套餐内商品金额,则套餐金额不可编辑状态,终端销售系统自动计算固定套餐内金额; 然后在下面设置套餐限制金额。
- 单店允许参与次数:设置每个门店可以参与此活动的次数;例如:设置 1 次,则门店只能售卖此套餐 一次,系统默认为 0 为不限次数。

(2)选择套餐主商品,在全部商品页面勾选商品,填写促销数量,然后点击"加入已选商品"

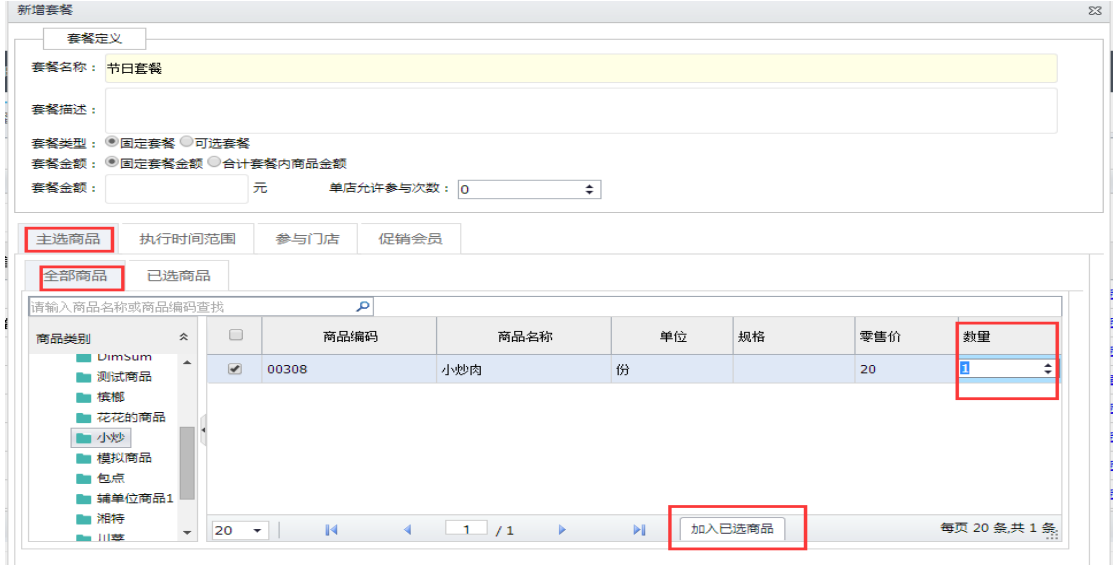

(3)在已选商品页面查看套餐主商品,也可删除或批量删除已选商品。

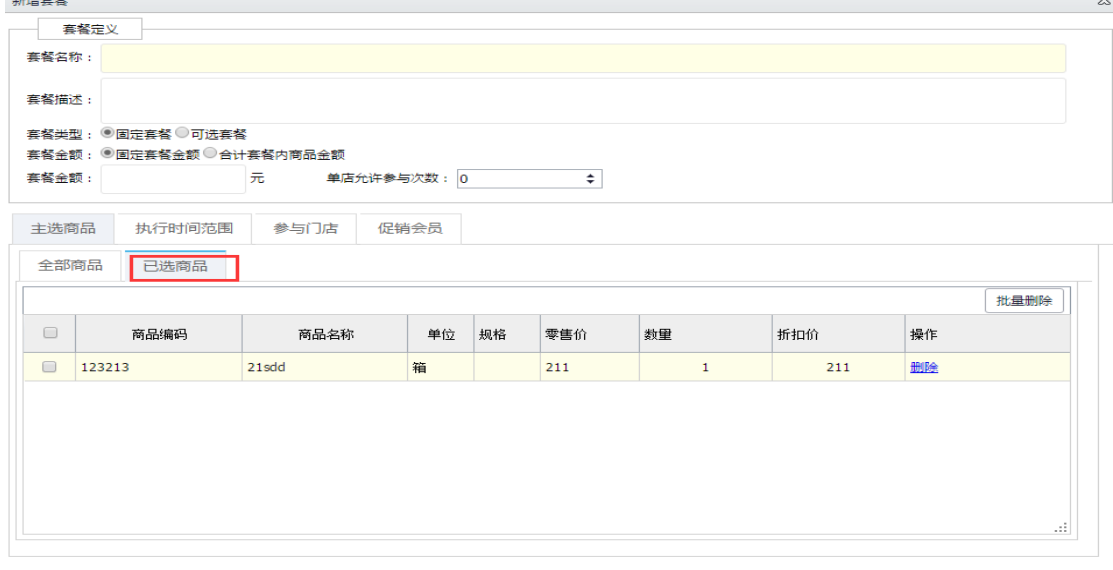

(4)如果选择的套餐类型是可选套餐,则还需设置套餐可选商品,选择"可选商品"标签页 选择商品,操作同上。

保存

提交 返回

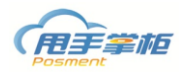

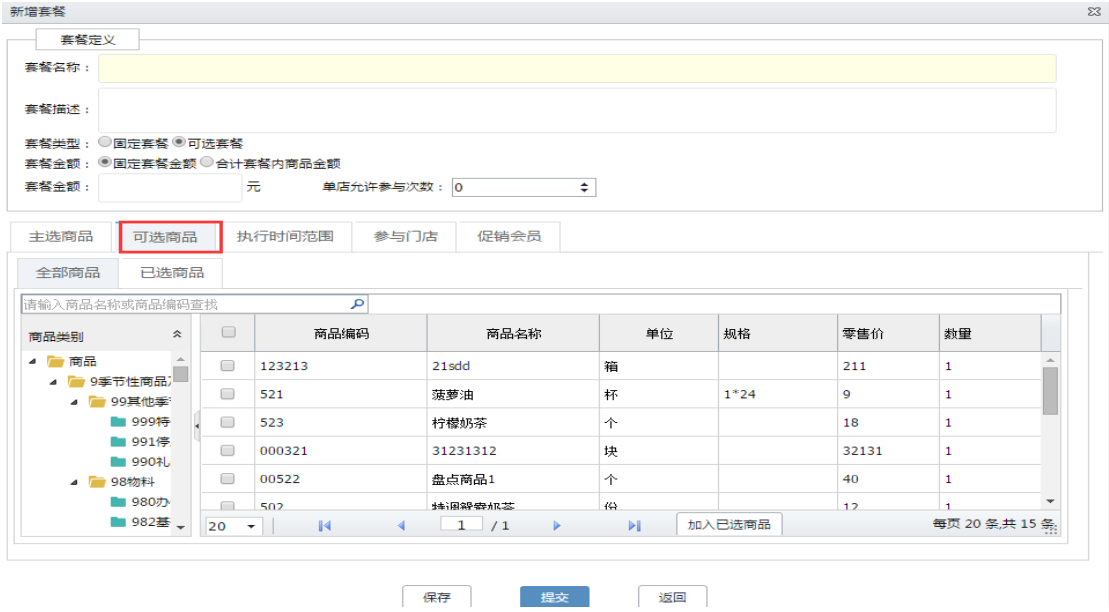

- (5) 设置执行时间范围: 可选择"指定时间范围"或"任意时间范围"' 指定时间范围:需设置套餐的有效执行时间,具体到年月日+时分秒,或选择每周固定
- 时间,最后点击"添加"按钮,设置成功。

任意时间范围:表示不限套餐的有效期。

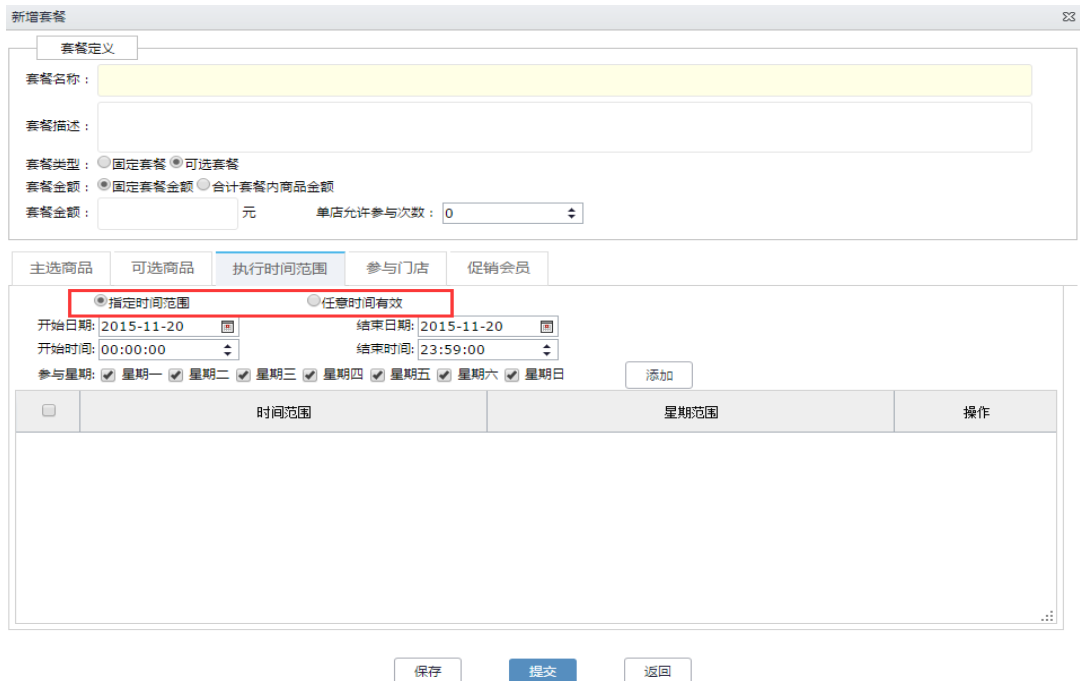

(6)选择活动参与门店:可选全部门店、指定区域、或指定门店。 全部门店:表示企业所有门店都可参与此活动;

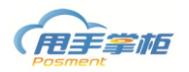

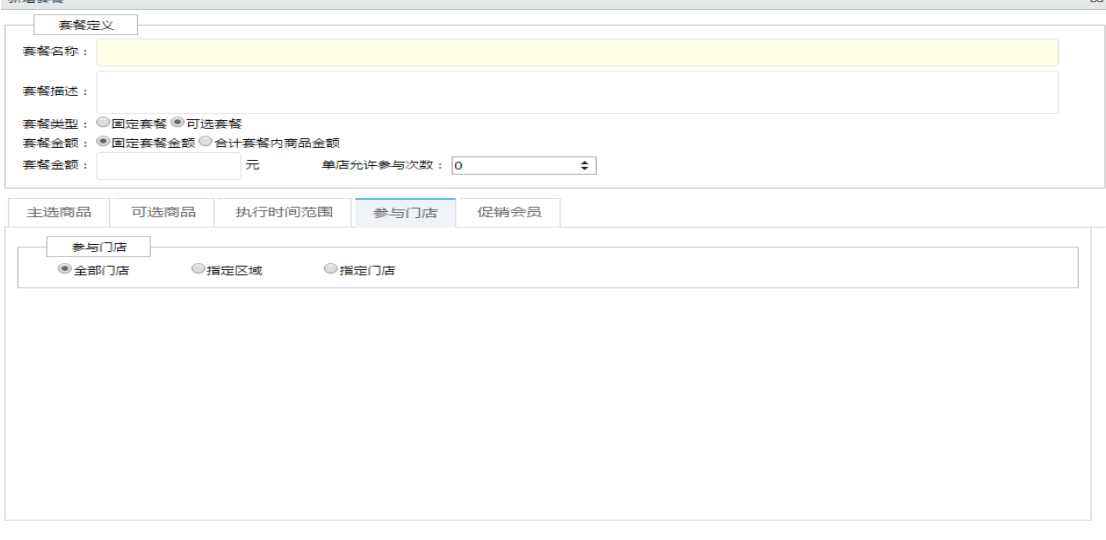

保存 提交 返回

指定区域:表示指定区域的门店都可参与此活动。单击后,下方显示企业区域,勾选参 与区域,点击"添加"按钮即可。

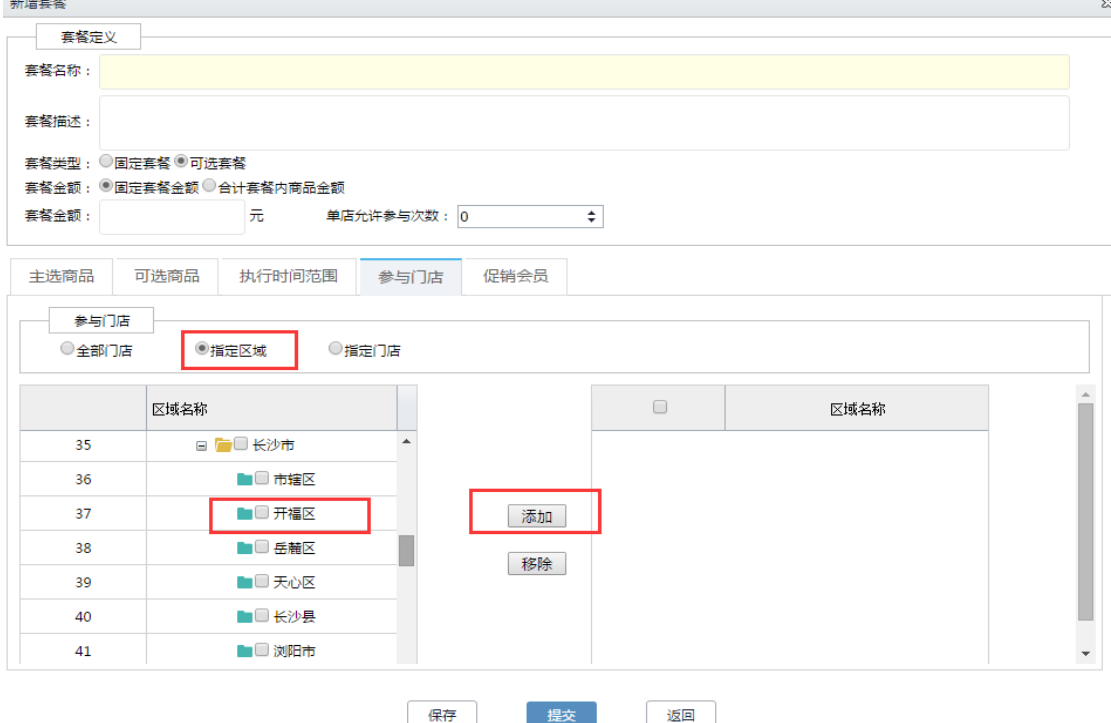

指定门店:表示指定的门店才可参与此活动。单击后,下方显示企业所有门店,勾选参 与门店,点击"选择"按钮即可。

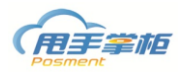

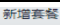

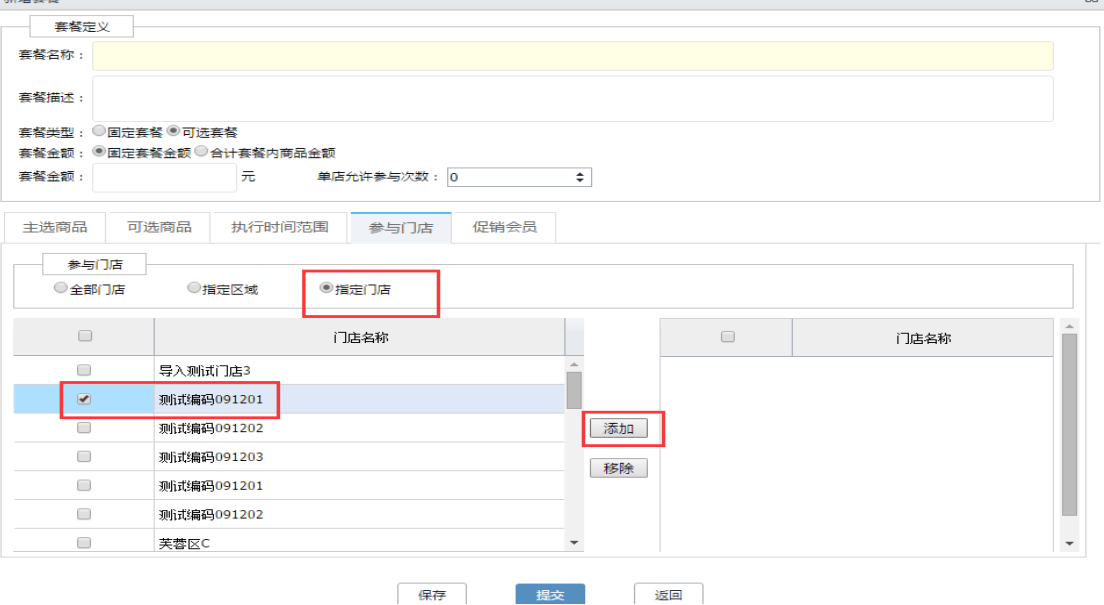

(7)选择促销会员:可针对某类会员做套餐促销,如选择指定类别会员,则只有这个类别 会员才能参与活动,其他会员或非会员则不能参与活动。

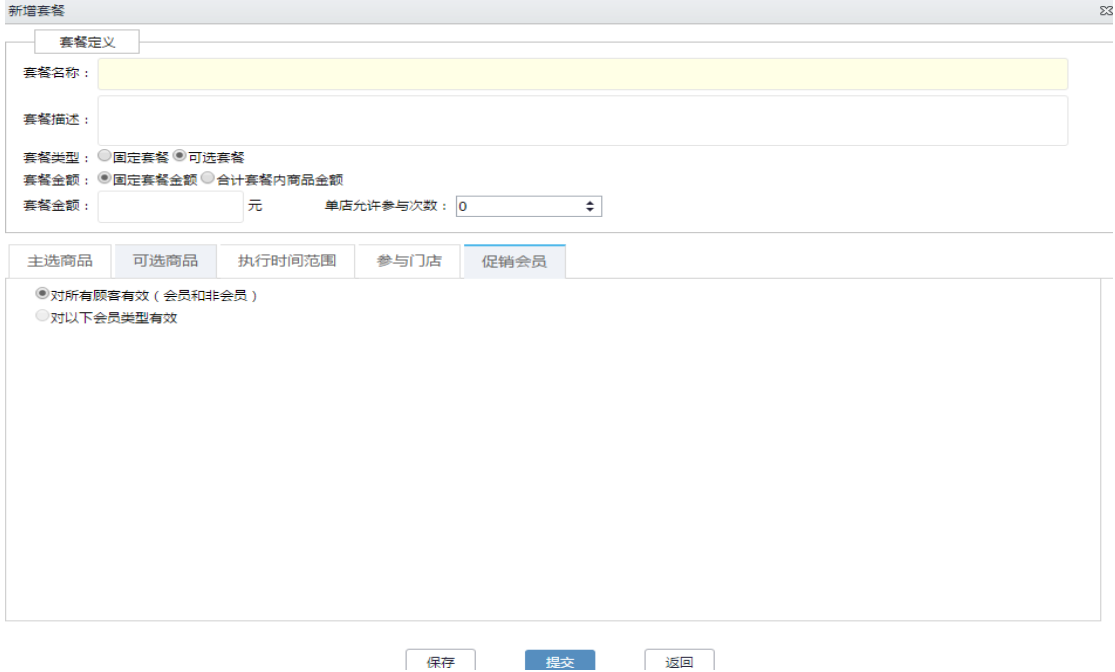

(8)点击"保存"单据状态草稿状态可进行编辑和删除,点击"提交"按钮,单据为已审 核状态,可进行查看和作废;完成套餐设置,参与门店会自动下载此促销套餐。 注意:可选套餐的主选商品,不允许重复添加和不允许为空;可选商品,允许重复添加,且相同商品不合 并

# **5.** 单品促销

单品促销是指针对特定单品的促销活动(特价、打折或直减),后台设置好单品促销活 动,门店终端自动下载;支持新增单品促销活动、删除单品促销活动。

菜单路径:促销管理**—**单品促销

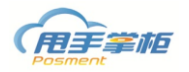

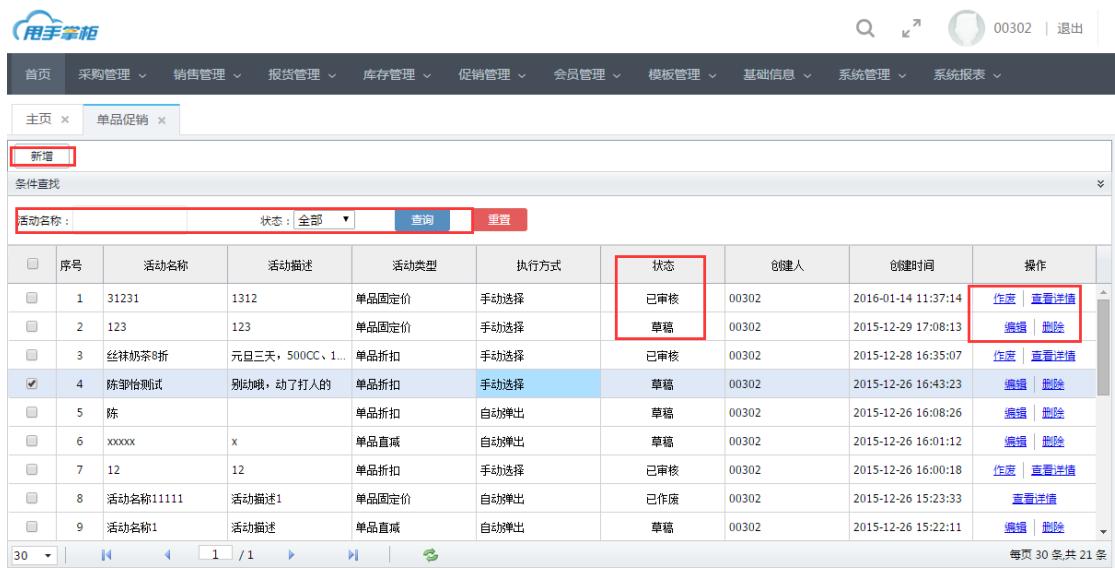

# **6.** 满额促销

满额促销是指针对销售单达到所设置的销售金额的促销活动(满额赠送、折扣等),后台 设置好满额促销活动,门店终端自动下载;支持新增满额促销活动、删除满额促销活动。 菜单路径:促销管理**—**满额促销

#### Q  $\epsilon^{\pi}$   $\mathbf{P}$  (  $\mathbf{S}$   $\mathbf{D}$   $\mathbf{B}$   $\mathbf{B}$ 用手掌柜 首页 采购管理 > 销售管理 > 配送管理 ∨ 库存管理 ∨ 促销管理 > 会员管理 > 模板管理 > O2O管理 ~ 基础信息 ~ 系统管理 ~ 系统报表 主页 × 满额促销 × 新增 查询条件 活动名称 状态:全部  $\overline{\cdot}$ 重置 查询  $\Box$ 活动名称 活动描述 活动类型 执行方式 状态 创建人 创建时间 操作  $\Box$ 蒸额加价送 买椰汁加1元送苹果 **盖额加价送** 自动弹出 已审核 007 2016-05-30 10:49:24 作废 查看详情  $\Box$ **满110自动两个 满额赠送商品** 自动弹出 已审核 SD 2016-05-30 10:41:43 作废 直看详情  $\Box$ **满额赠送商品(买香蕉送. 满额赠送商品** 自动弹出 已审核 007 2016-05-30 10:36:42 作废 查看详情  $\Box$ 两100送1个10元 満額赠送商品 手动选择 已审核 **SD** 2016-05-30 10:34:09 作废 查看详情 作废 | 查看洋債  $\Box$ 燕额折扣哭 (10-50) 丰动选择  $007$ 2016-05-30 10:14:33 **荡频折扣** 已审核  $\Box$ 满20送10元 满额赠送商品 手动选择 **SD** 2016-05-28 17:22:16 作废 | 查看洋情 己审核  $\Box$ 满110元送2个10元 満額贈送商品 自动弹出 己审核  $SD$ 2016-05-28 17:05:24 作废 查看详情  $12$  $\Box$ 满90送2个10元商品手动叠 满额赠送商品 手动选择 已审核 **SD** 2016-05-28 16:50:45 作废 查看详情 已审核 <sub>SD</sub>  $\Box$ **接触盖50打7折** -<br>滞額折扣 白动弹出 2016-05-28 16:50:11 作废 查看详情  $\Box$ 满额加价送 自动弹出 已审核 **SD** 2016-05-28 16:44:30 作废 查看详情 满30加1元送1杯粥 每页 20 条共 56 条

新增满额促销:进入满额促销界面,点击"新增"按钮,新增满额促销活动。

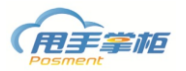

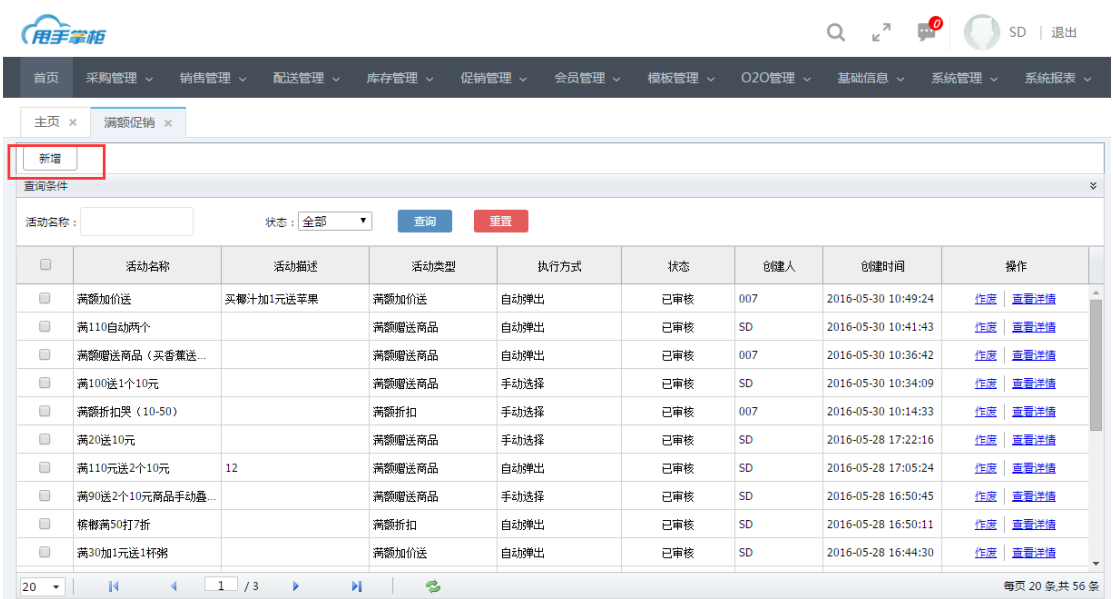

(1)填写满额促销名称、满额促销内容、执行方式、促销类型等。

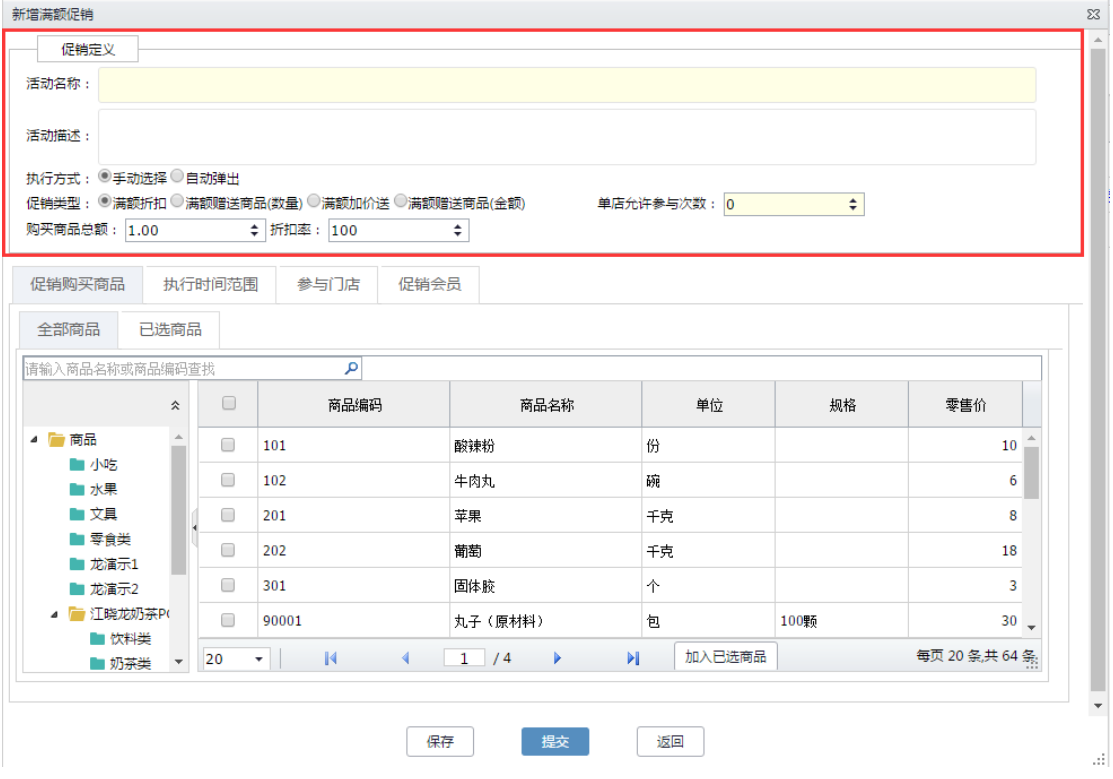

注释:

- 执行方式:手动选择表示终端在销售促销商品时需在活动中选择促销方式;自动弹出表示终端销 售时,选择促销商品自动弹出商品可参与的活动,选择活动即可
- 促销类型: 选择满额折扣, 则需在购买商品总额中填写金额, 和填写折扣率; 选择满额赠送商品 (满 100 元送 1 杯咖啡),则需填写购买商品总额的金额和赠送商品的数量;选择满额加价送(满 100 元加 1 元送 1 杯奶茶)),则需填写购买商品总额的金额、加价金额、赠送商品的数量;

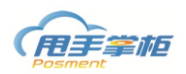

- 是否允许叠加: 达到多个满额条件后, 是否可重复享受赠送; 例如满 100 元送 1 个杯子, 满 200 送 2 个;
- 赠送商品数量: 达到满额条件后, 赠送商品的数量, 例如赠送数量为 2; 则可在赠送商品中选择 2 个商品;
- 单店允许参与次数:设置每个门店可以参与此活动的次数;例如:设置 1 次,则门店只能售卖此 套餐一次;0 次可无限次售卖;

## 满额折扣:

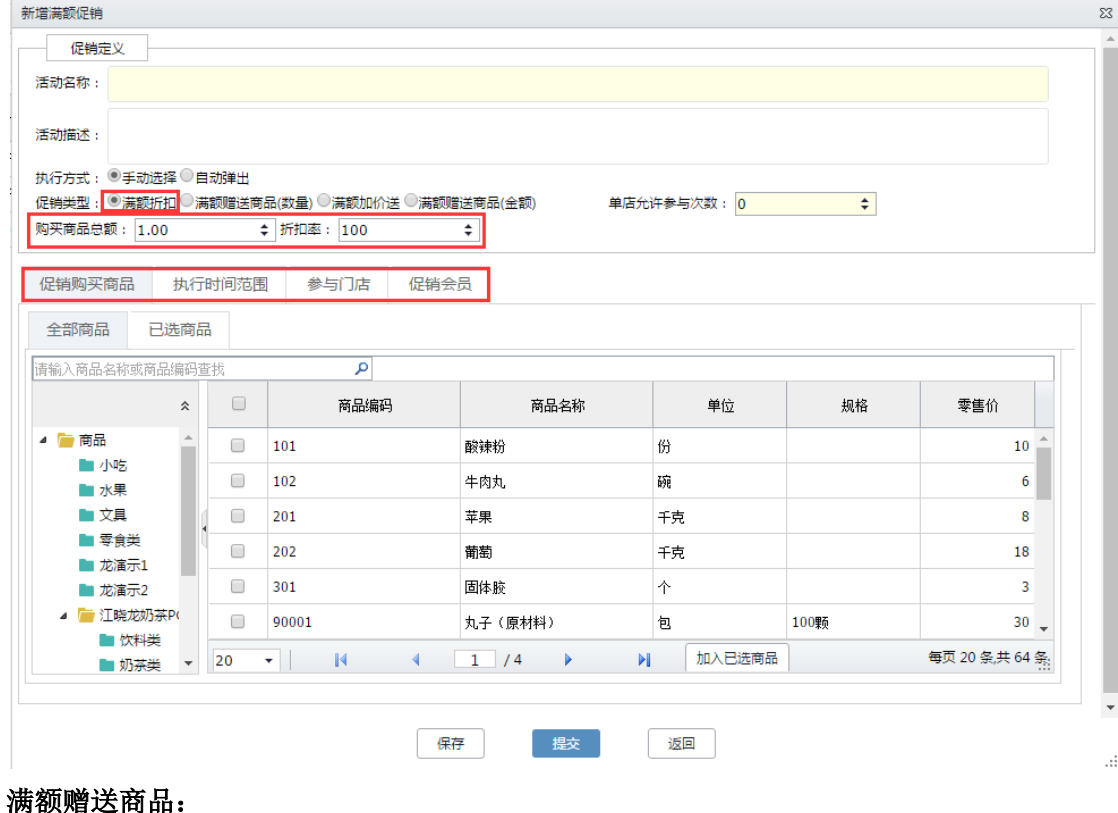

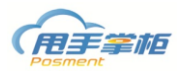

 $\vec{H}$ 

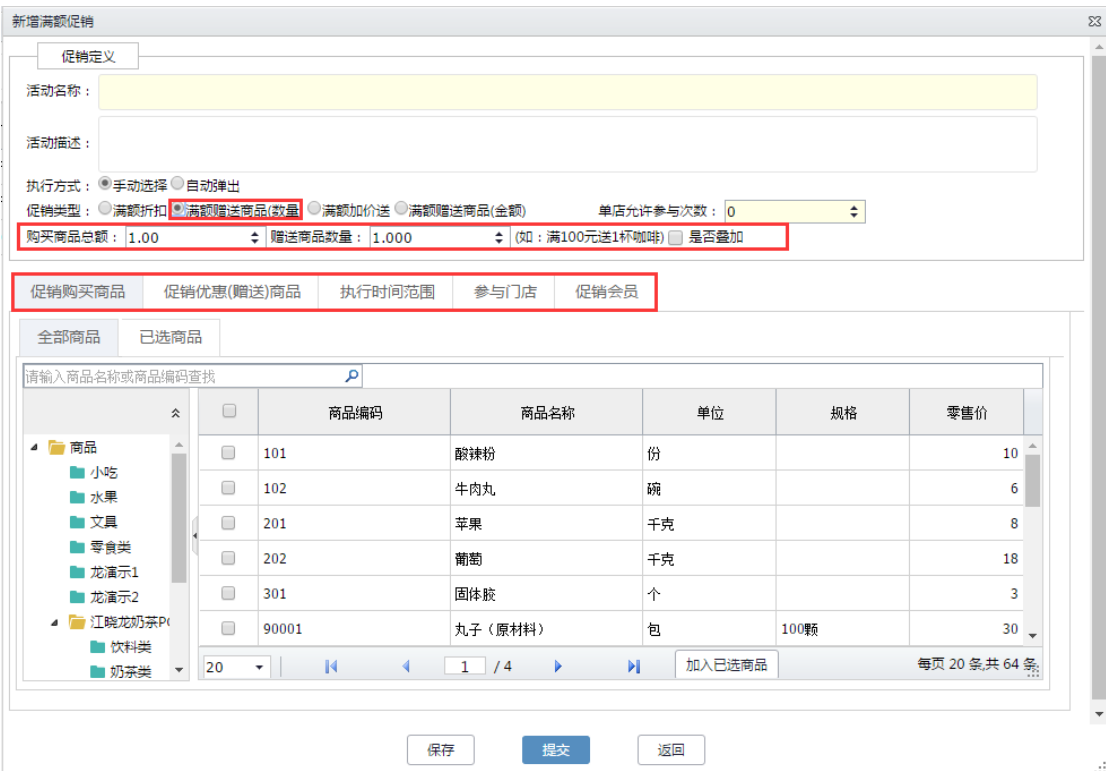

# 满额加价送:

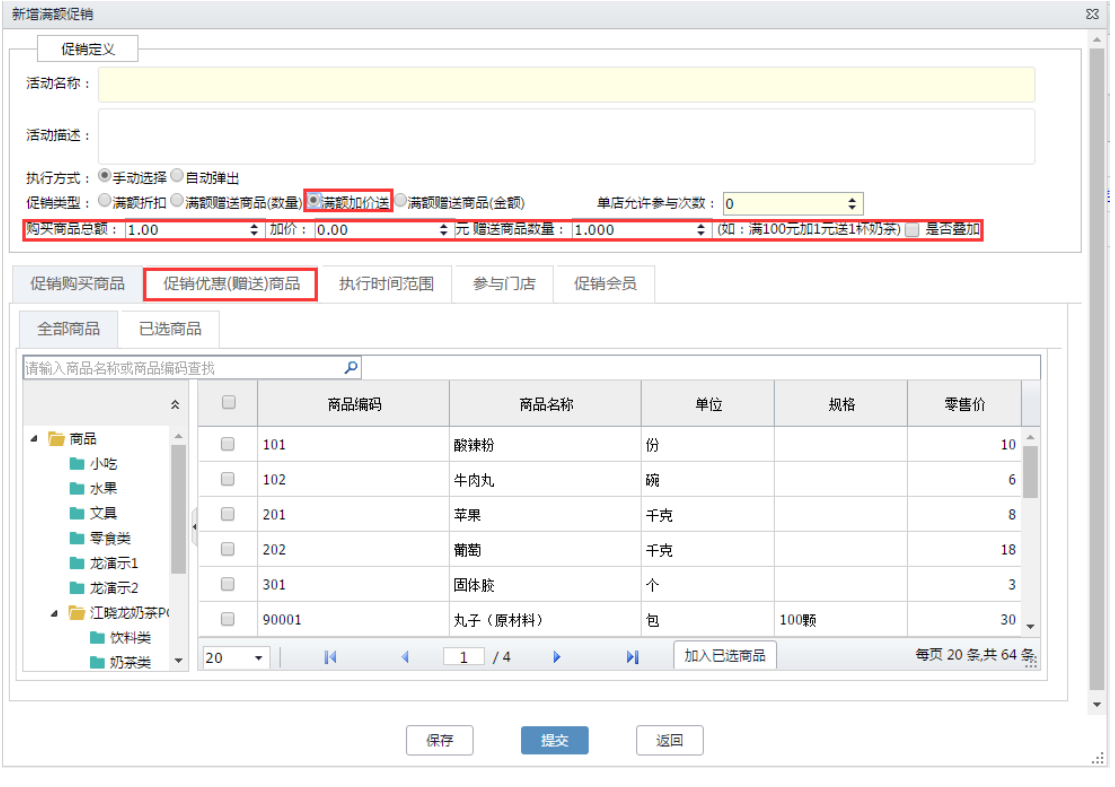

满额送商品(金额):

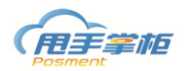

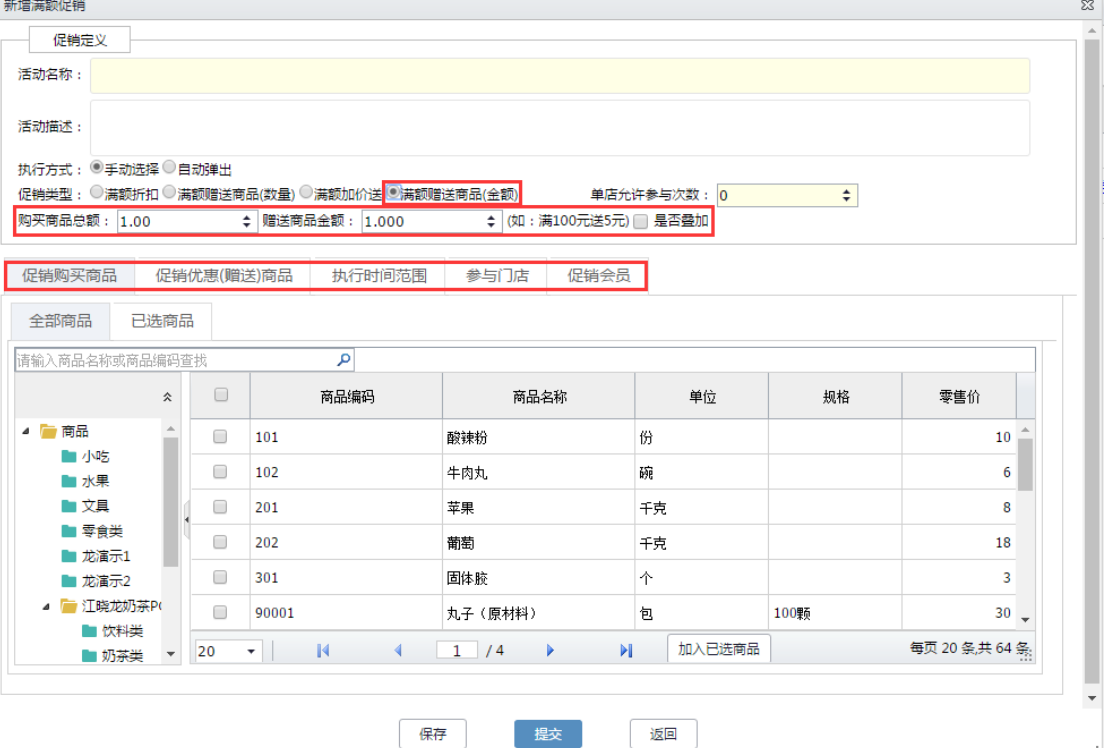

(2)促销优惠(赠送)商品,在促销优惠赠送商品标签页,在全部商品中选择赠送的商品, 点击加入到已选商品;

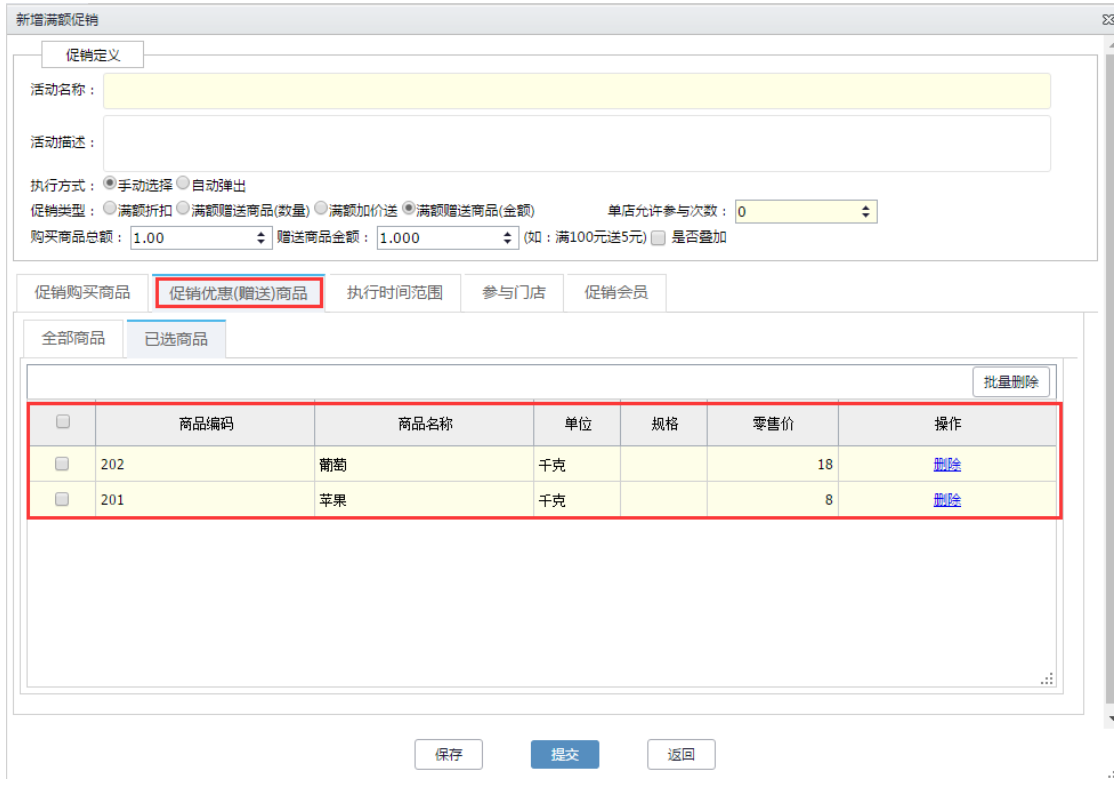

注:促销活动需要设置执行时间、参与门店、促销会员才可提交。

# **7.** 满量促销

满量促销是指针对销售单达到所设置的销售数量的促销活动(满量价、折扣等),后台

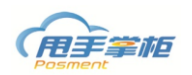

设置好满量促销活动,门店终端自动下载;支持新增满量促销活动、删除满量促销活动。 菜单路径:促销管理**—**满量促销

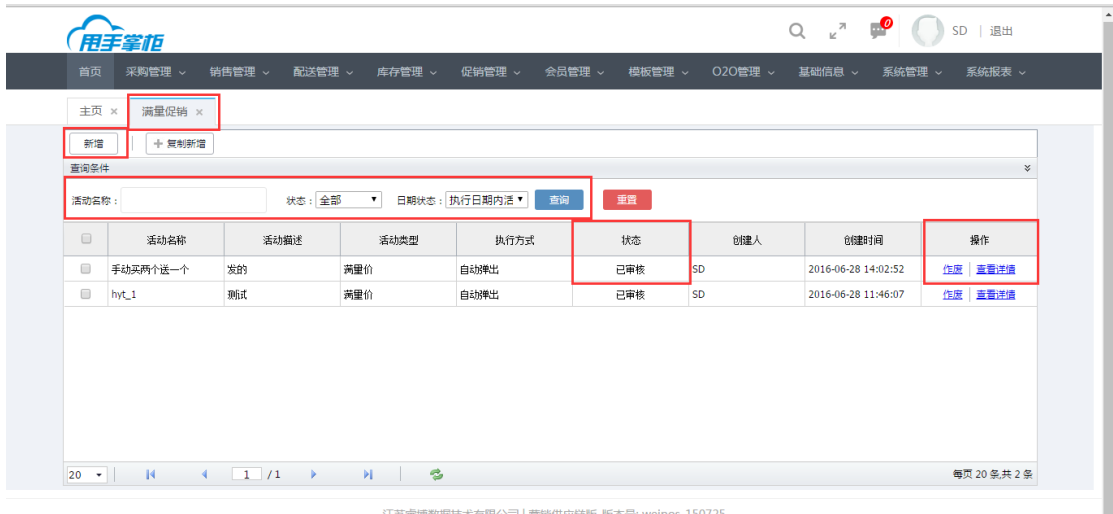

新增满量促销:进入满量促销界面,点击"新增"按钮,新增满量促销活动。

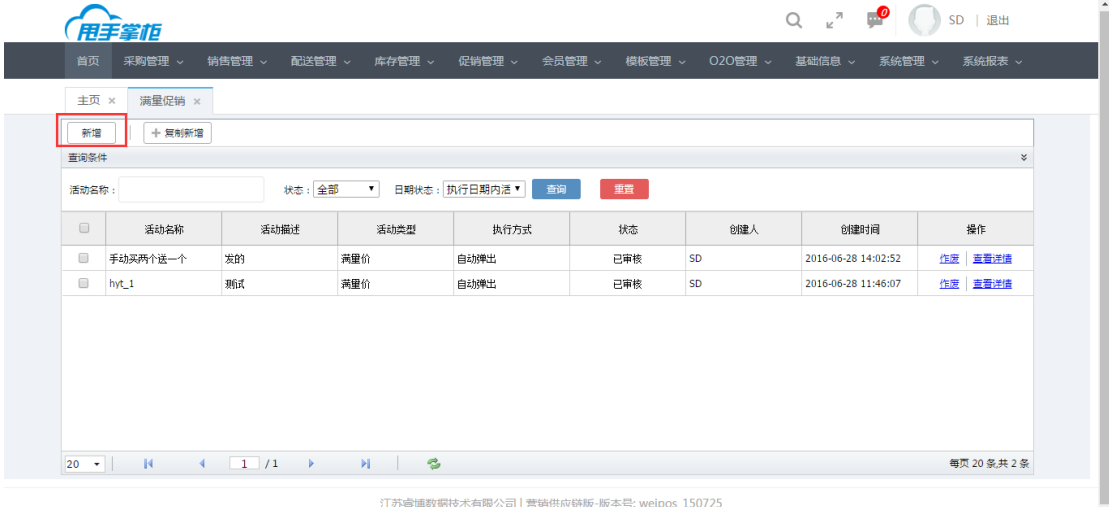

(1)填写满量促销名称、满量促销内容、执行方式、促销类型等。

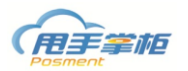

 $\frac{1}{2}$ 

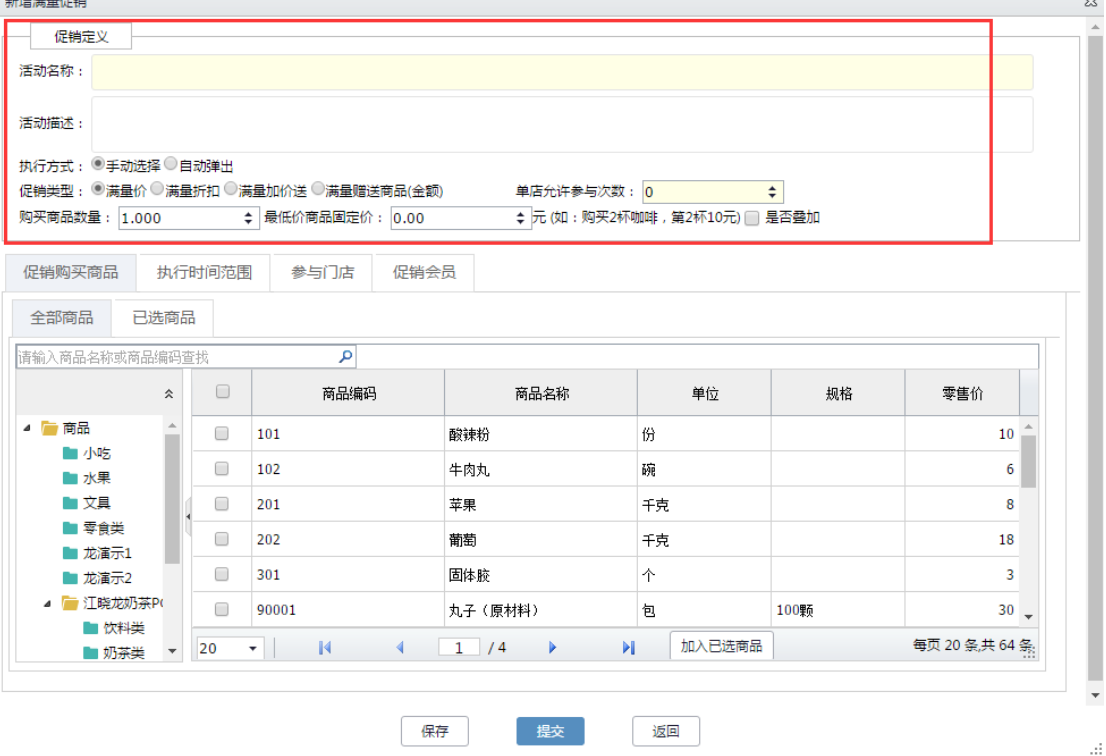

注释:

- 执行方式:手动选择表示终端在销售促销商品时需在活动中选择促销方式;自动弹出表示终端销 售时,选择促销商品自动弹出商品可参与的活动,选择活动即可
- 促销类型: 选择满量价 (如: 购买 2 杯咖啡, 第 2 杯 10 元) , 则需在购买商品数量中填写数量和 优惠金额;选择满量折扣(如:购买 2 杯咖啡,第 2 杯 8 折),则需填写购买商品数量和优惠折扣; 选择满量加价送(如:买满2杯咖啡加 1 元送 1 杯奶茶), 则需填写购买商品数量、加价金额、赠 送商品的数量;
- 是否允许叠加:达到多个满额条件后,是否可重复享受赠送;例如满 100 元送 1 个杯子,满 200 送 2 个;
- 赠送商品数量: 达到满额条件后, 赠送商品的数量, 例如赠送数量为 2; 则可在赠送商品中选择 2 个商品;
- 单店允许参与次数:设置每个门店可以参与此活动的次数;例如:设置 1 次,则门店只能售卖此 套餐一次;0 次可无限次售卖;

满量价:

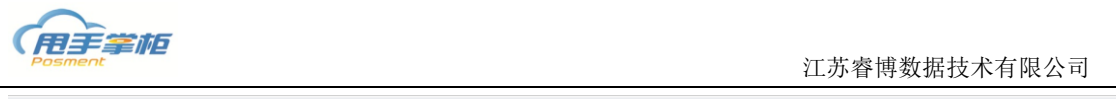

-<br>新增满量促

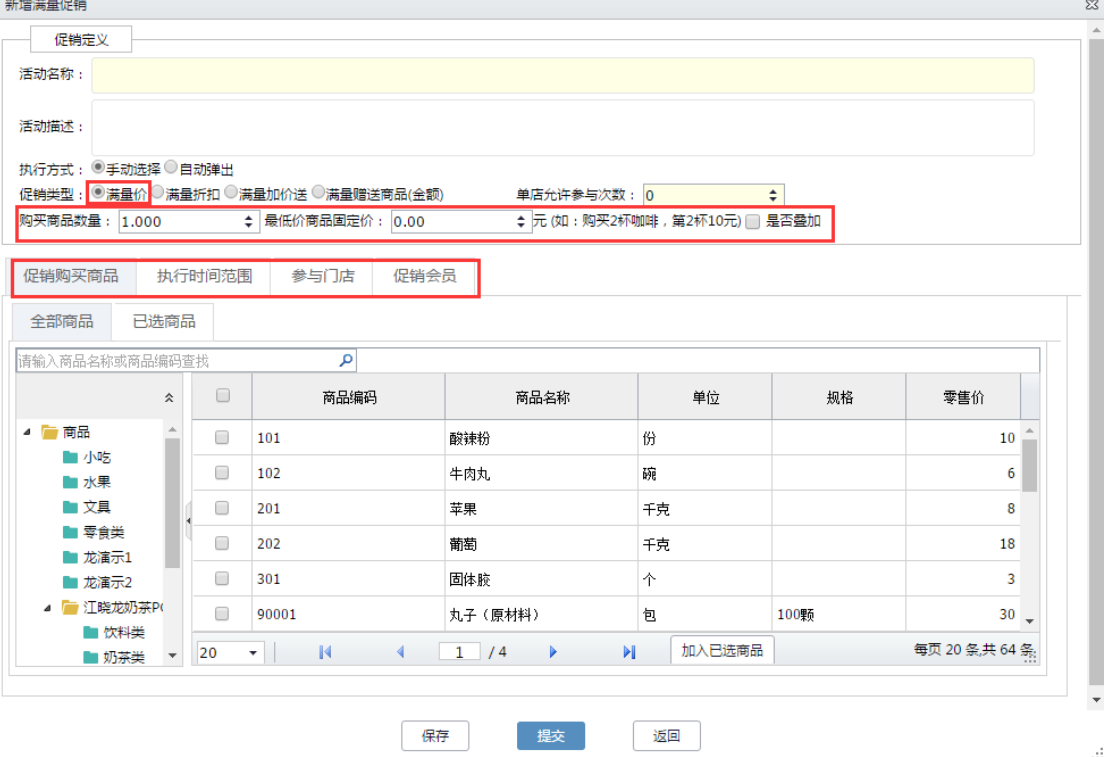

## 满量折扣:

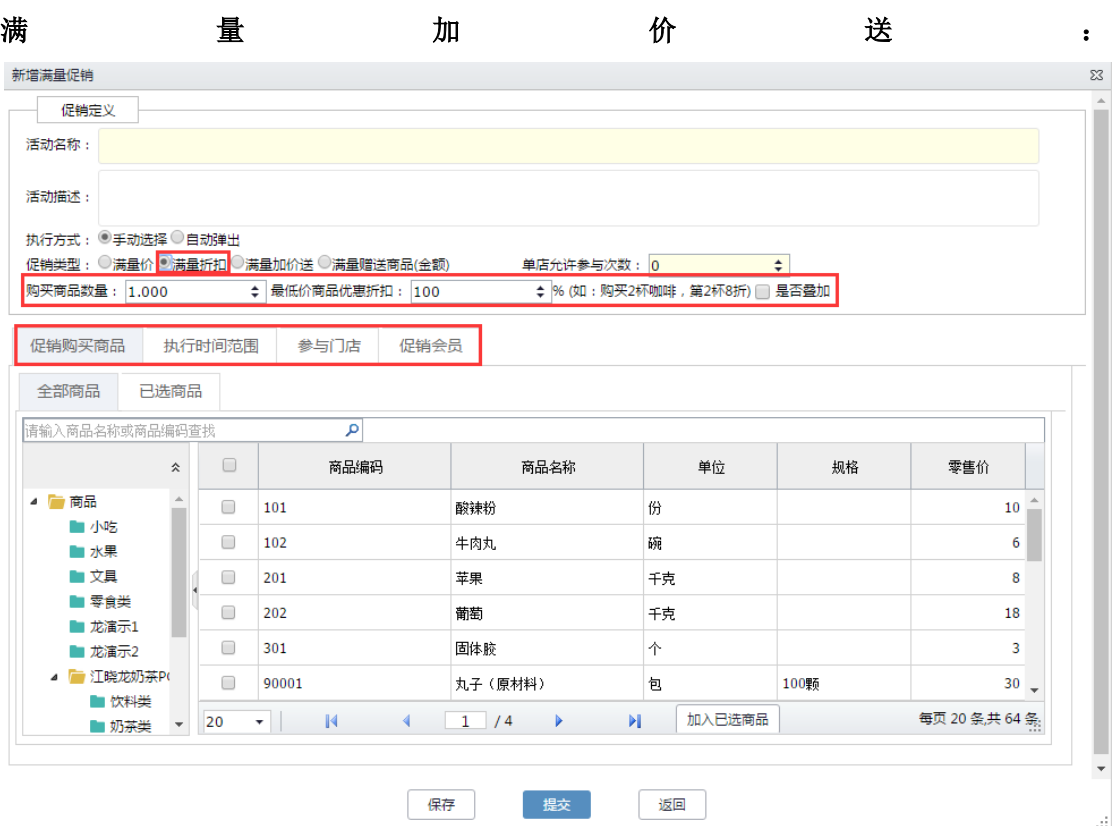

 $\mathcal{L}_{\mathrm{eff}}$ 

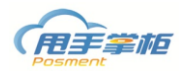

**新增满量促销** 

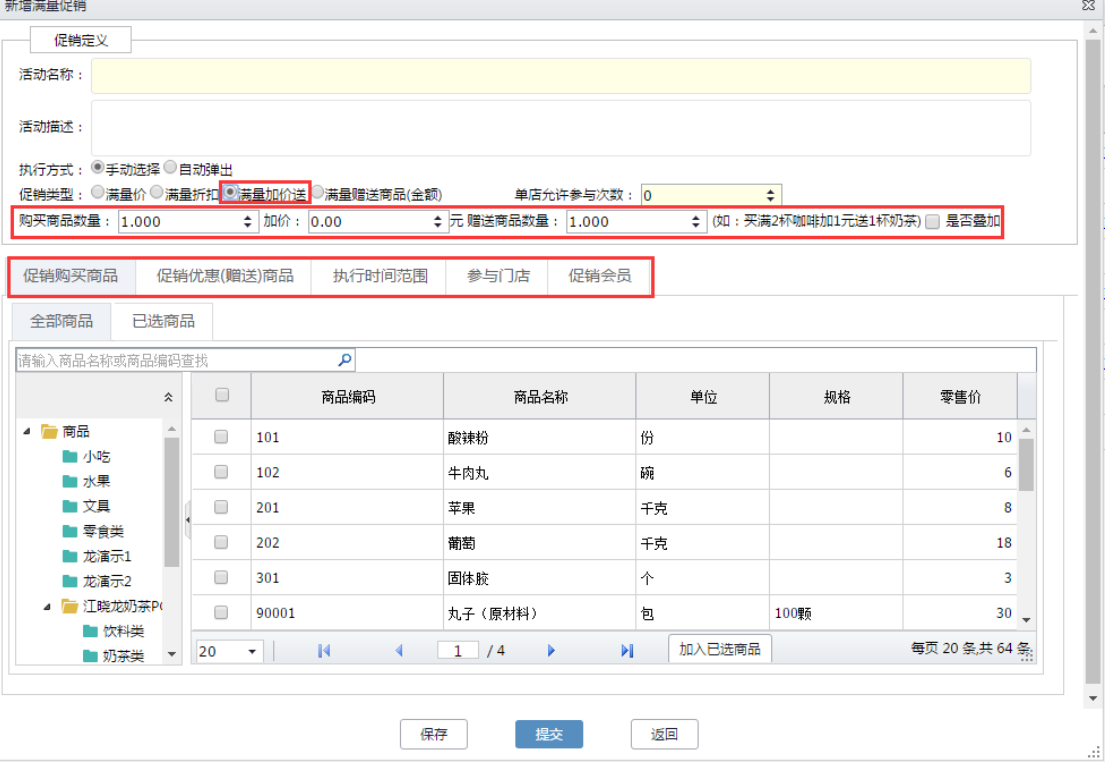

# 满量赠送商品(金额):

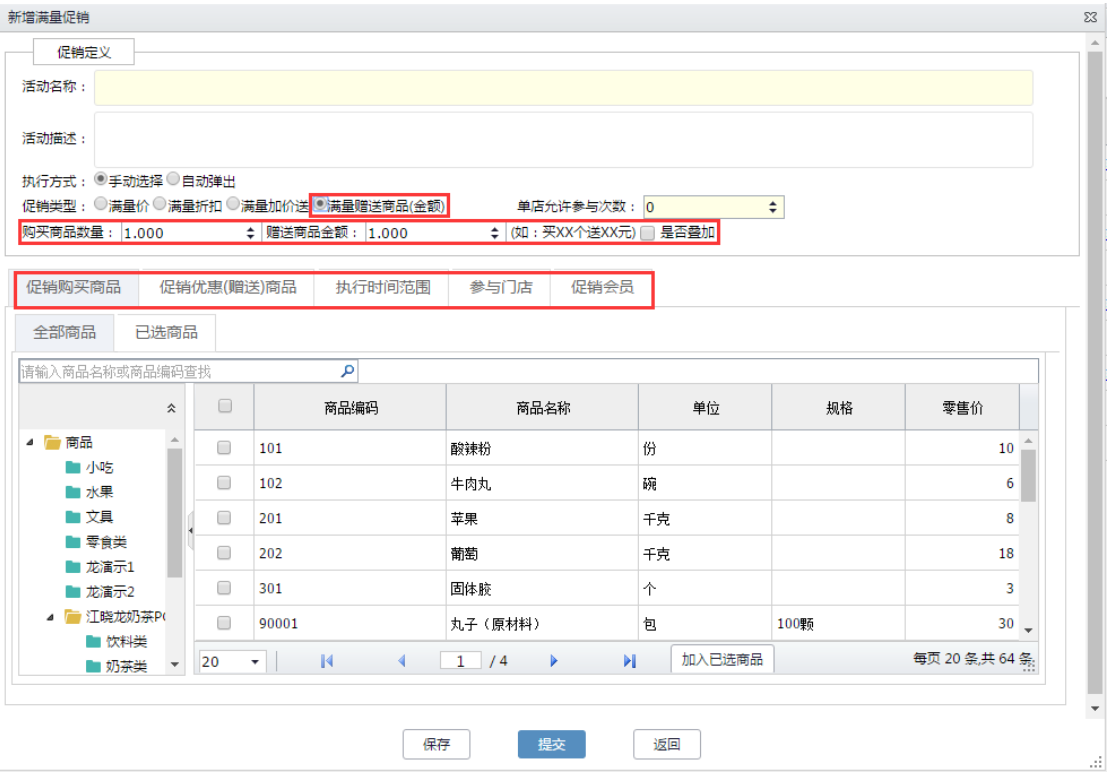

(2)促销优惠(赠送)商品,在促销优惠赠送商品标签页,在全部商品中选择赠送的商品, 点击加入到已选商品;

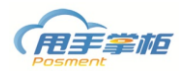

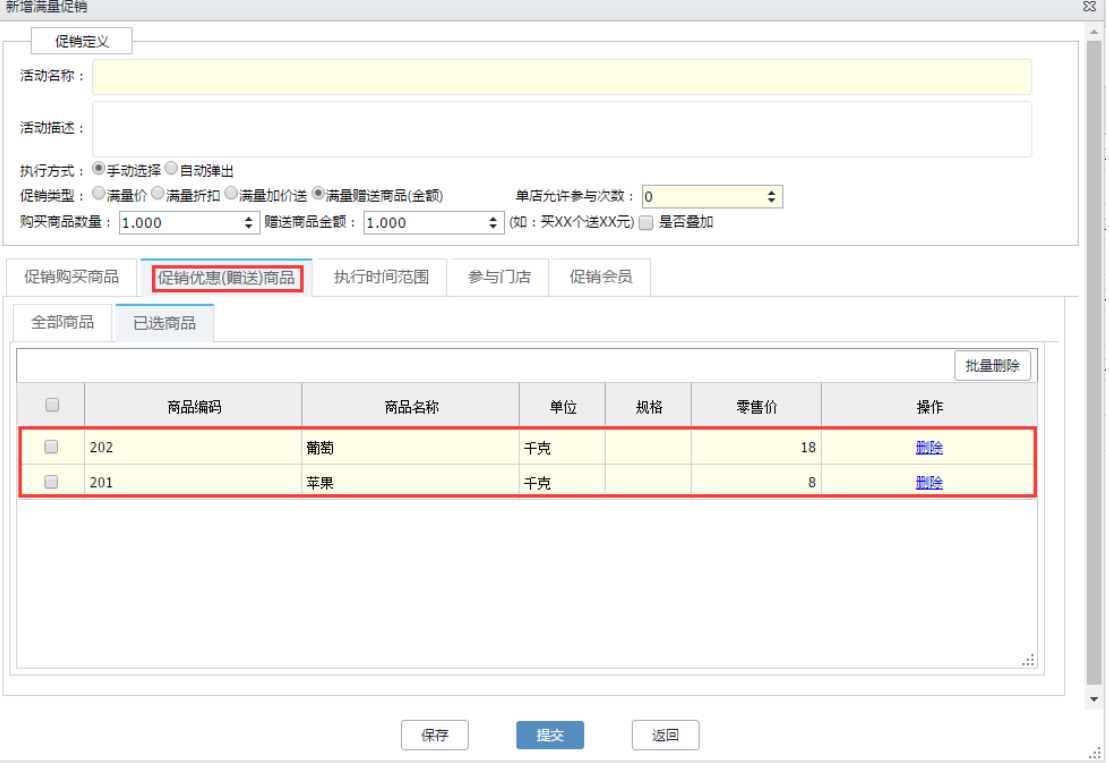

# **8.** 满减促销

满减促销是指针对销售单达到所设置的销售数量或者销售金额的促销活动(满量减、 满额减),后台设置好满减促销活动,门店终端自动下载;支持新增满减促销活动、删 除满减促销活动。

# 菜单路径: 促销管理-满减促销

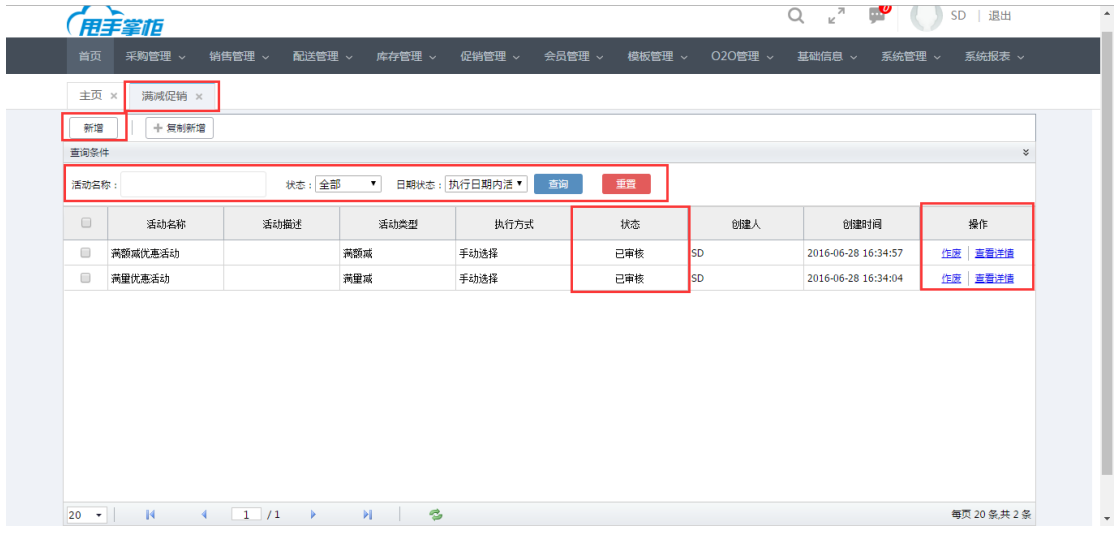

新增满减促销:进入满减促销界面,点击"新增"按钮,新增满减促销活动。

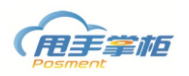

Ė

江苏睿博数据技术有限公司

| 查询条件<br>活动名称:                                                           |         | 状态:全部 | $\mathbf{v}$ | 日期状态:执行日期内活▼<br>查询 | 重置  |           |                     | $\boldsymbol{\mathsf{c}}$ |
|-------------------------------------------------------------------------|---------|-------|--------------|--------------------|-----|-----------|---------------------|---------------------------|
| $\qquad \qquad \qquad \qquad \qquad \qquad \qquad \qquad \qquad$        | 活动名称    | 活动描述  | 活动类型         | 执行方式               | 状态  | 创建人       | 创建时间                | 操作                        |
| $\qquad \qquad \qquad \qquad \qquad \qquad \qquad \qquad \qquad \qquad$ | 满额减优惠活动 |       | 满额减          | 手动选择               | 已审核 | SD        | 2016-06-28 16:34:57 | 作废 查看详情                   |
| $\qquad \qquad \Box$                                                    | 满里优惠活动  |       | 满里减          | 手动选择               | 已审核 | <b>SD</b> | 2016-06-28 16:34:04 | 作废<br>查看详情                |
|                                                                         |         |       |              |                    |     |           |                     |                           |

(1)填写满减促销名称、满减促销内容、执行方式、促销类型等。

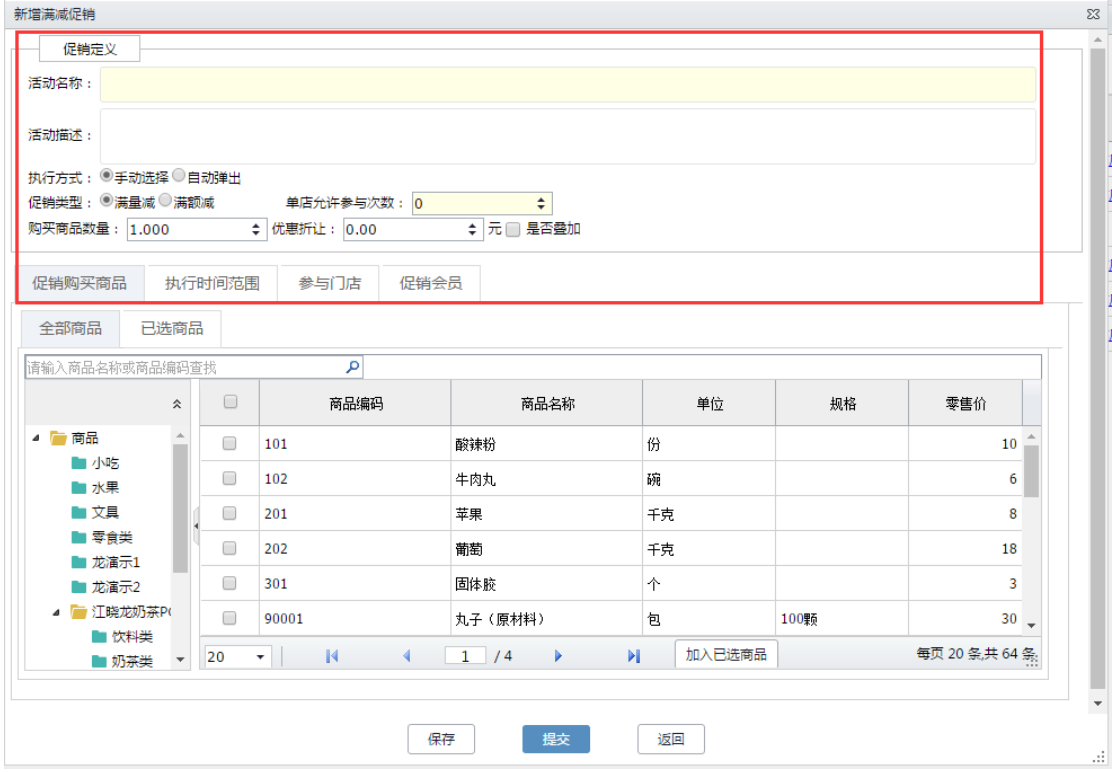

#### 注释:

- 执行方式:手动选择表示终端在销售促销商品时需在活动中选择促销方式;自动弹出表示终端销 售时,选择促销商品自动弹出商品可参与的活动,选择活动即可
- 促销类型: 选择满量减 (如: 购买 2 杯咖啡, 第 2 杯少 1 元), 则需填写对应的商品购买数量和优 惠金额;选择满额减(如:满 100 减 5 元),则需填写对应的商品总额和优惠金额;
- 是否允许叠加:达到多个满额条件后,是否可重复享受赠送;例如满 100 元送 1 个杯子,满 200 送 2 个;

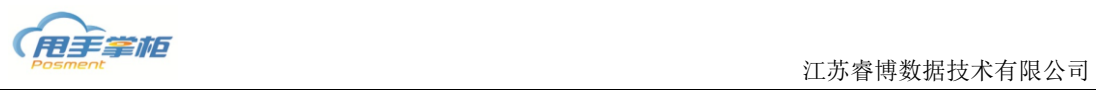

 单店允许参与次数:设置每个门店可以参与此活动的次数;例如:设置 1 次,则门店只能售卖此 套餐一次;0 次可无限次售卖;

## 满量减:

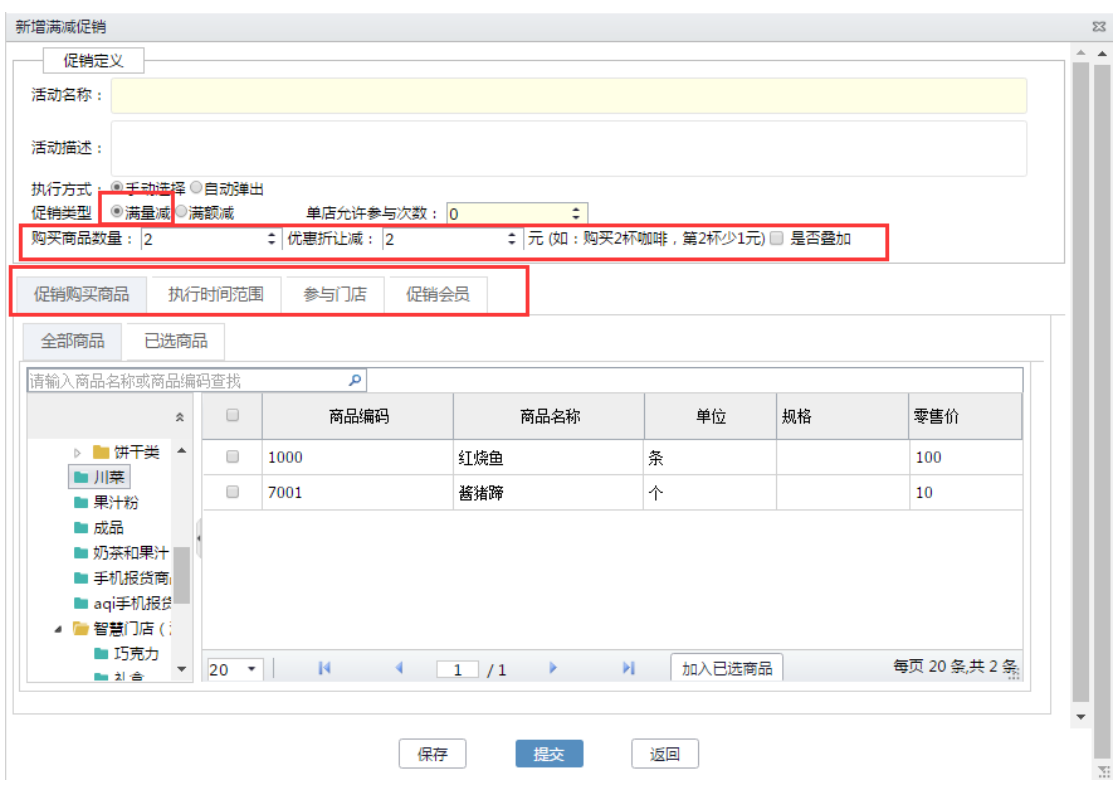

## 满额减:

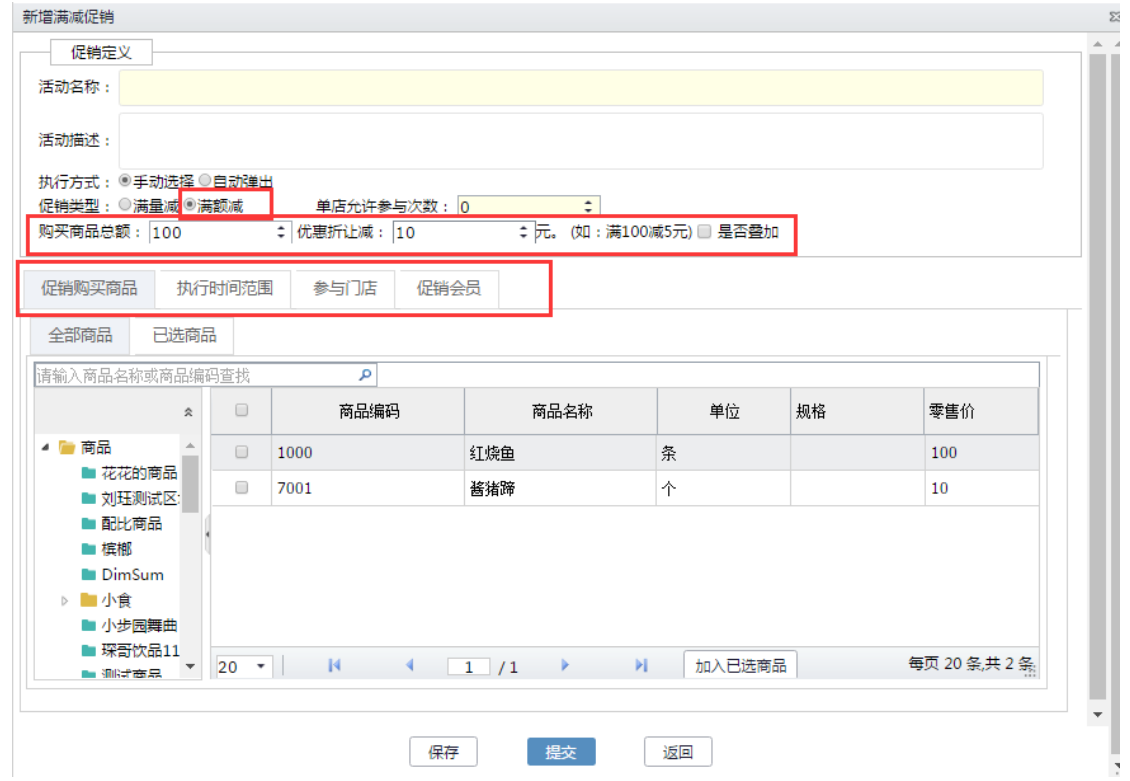

**9.** 买送促销

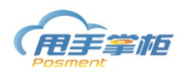

 $\mathbb{Z}^2$ 

买送促销是指针对销售单达到所设置的销售数量买送促销活动,后台设置好买送 促销活动,门店终端自动下载;支持新增、作废买送促销活动。

## 菜单路径: 促销管理-买送促销

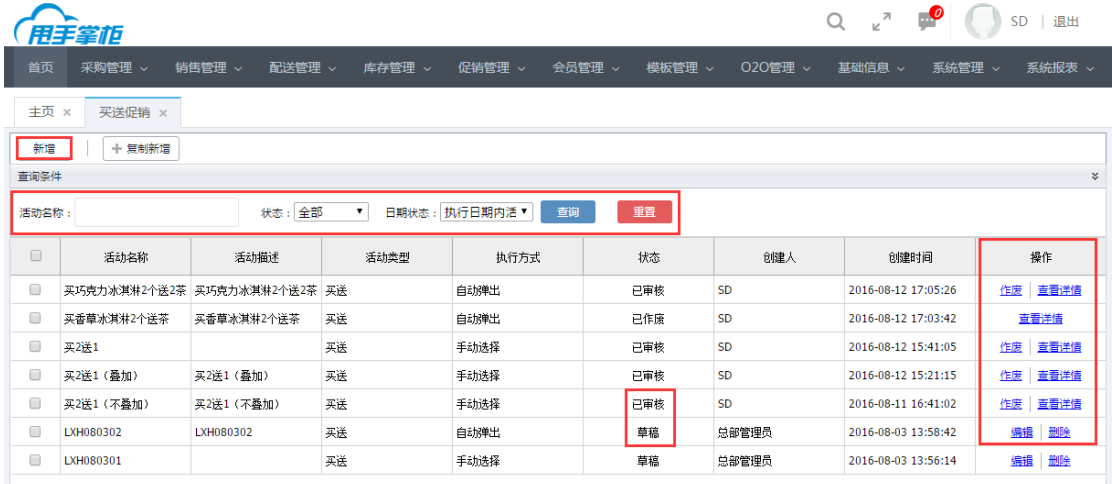

新增买送促销: 点击"新增"进入新增促销页面, 选择促销类型

(1)填写满减促销名称、满减促销内容、执行方式、促销类型等。

新增买送促销

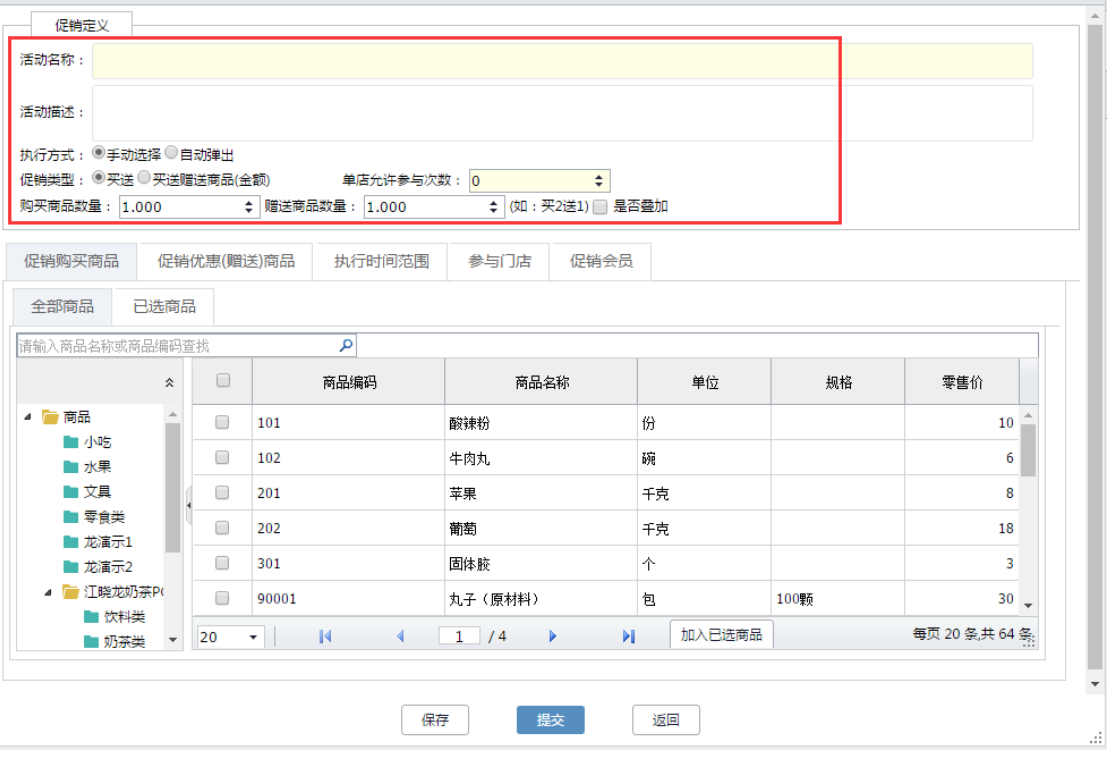

买送:

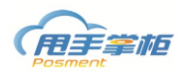

 $\vec{A}$ 

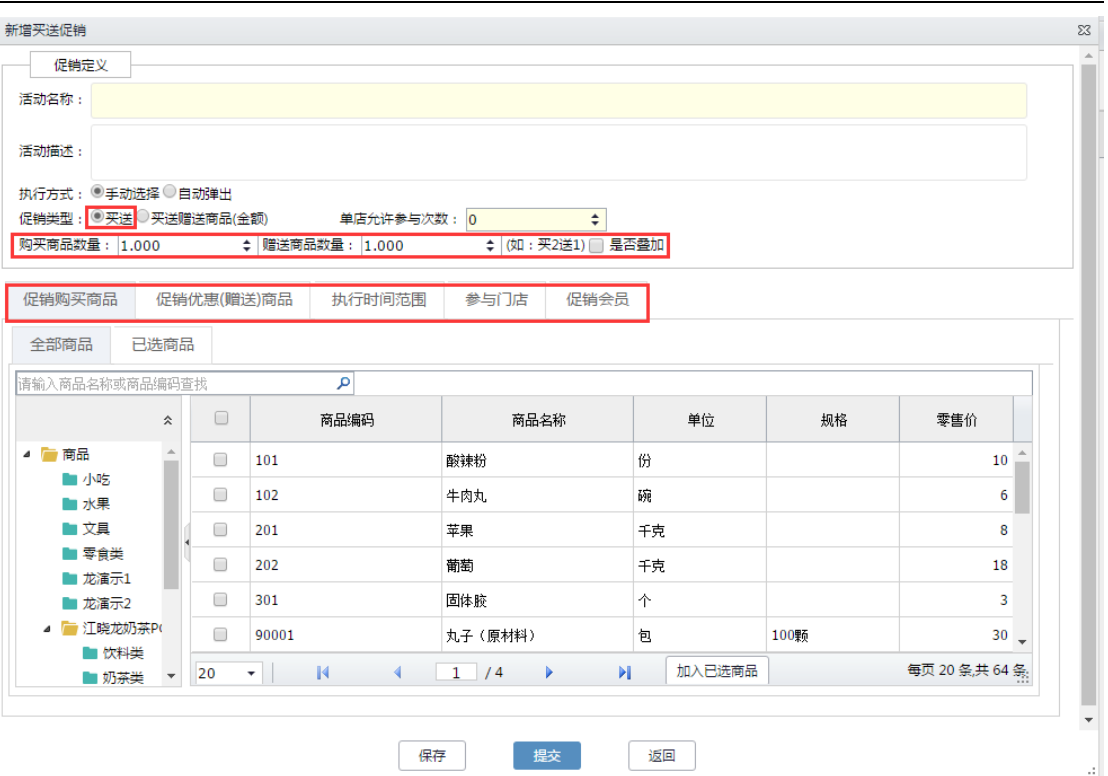

## 买送赠送商品(金额):

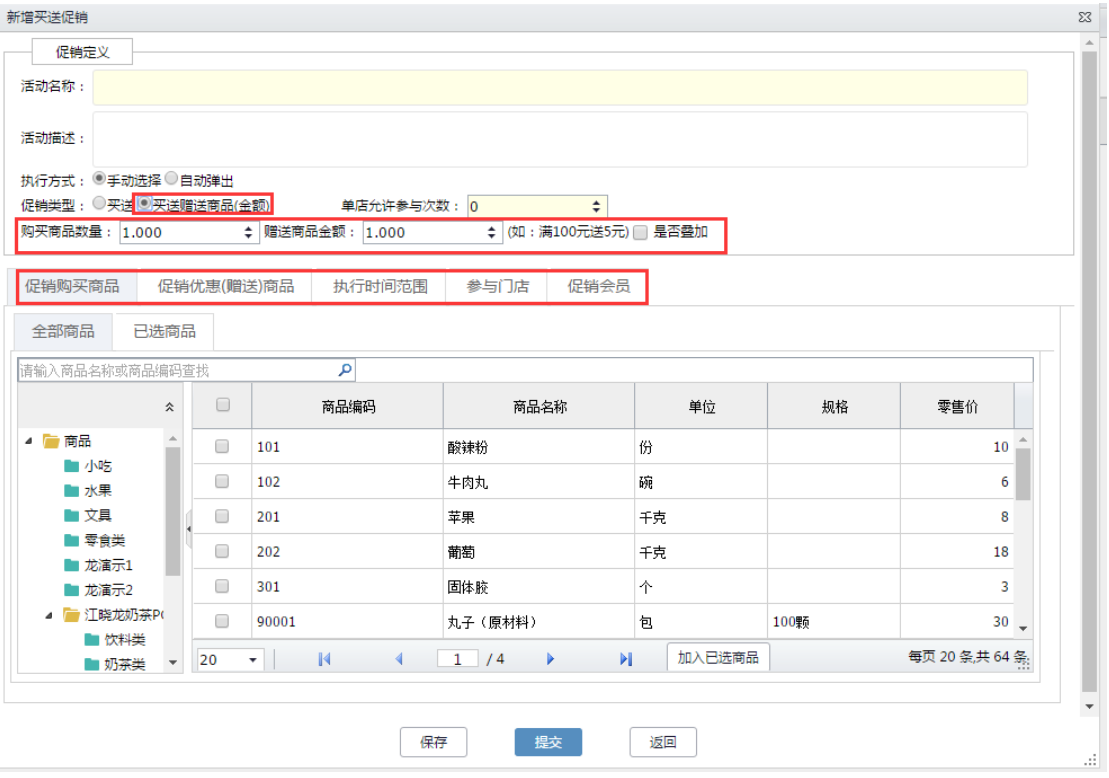